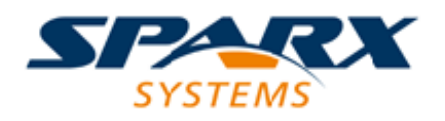

Enterprise Architect

**User Guide Series**

# **Parametric Simulation using OpenModelica**

Author: Sparx Systems

Date: 30/06/2017

Version: 1.0

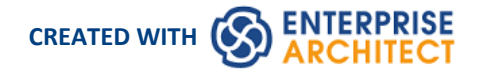

## **Table of Contents**

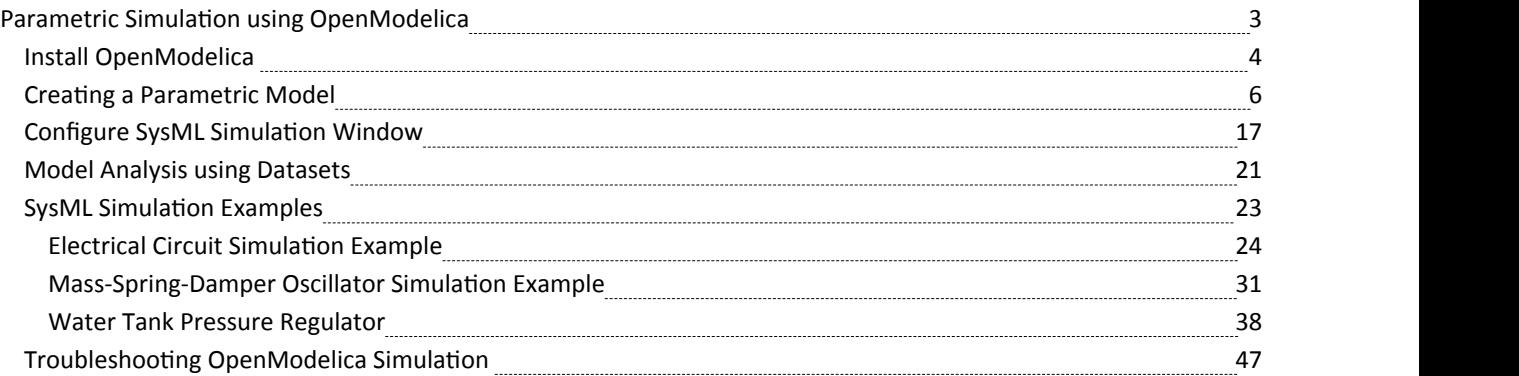

# **Parametric Simulation using OpenModelica**

Enterprise Architect provides integration with OpenModelica to support rapid and robust evaluation of how a SysML model will behave in different circumstances.

This section describes the process of defining a Parametric model, annotating the model with additional information to drive a simulation, and running a simulation to generate a graph.

#### **Introduction to SysML Parametric Models**

SysML Parametric models support the engineering analysis of critical system parameters, including the evaluation of key metrics such as performance, reliability and other physical characteristics. These models combine requirements models with system design models, by capturing executable constraints based on complex mathematical relationships. Parametric diagrams are specialized Internal Block diagrams that help you, the modeler, to combine behavior and structure models with engineering analysis models such as performance, reliability, and mass property models.

For further information on the concepts of SysML Parametric models, refer to the official OMG SysML website and its linked sources.

#### **SysMLSimConfiguration Artifact**

Enterprise Architect helps you to extend the usefulness ofyour SysML parametric models by annotating them with extra information that allows the model to be simulated. The resulting model is then generated as a Modelica model that can be solved (simulated) using OpenModelica.

The simulation properties for your model are stored against a Simulation Artifact. This preserves your original model and supports multiple simulations being configured against a single SysML model. The Simulation Artifact can be found on the 'Artifacts' Toolbox page.

#### **User Interface**

The user interface for the SysML simulation is described in the *Configure SysML Simulation Window* topic.

#### **OpenModelica Examples**

To aid your understanding of how to create and simulate a SysML parametric model, three examples have been provided to illustrate three different domains. These examples and what you are able to learn from them are described in the *SysML Simulation Example*s topic.

# **Install OpenModelica**

#### **On Windows**

- · Download the OpenModelica Installer from https://openmodelica.org/download/download-windows
- Double-click on the OpenModelica installer and follow the wizards
- Make sure you can locate omc.exe (for example, C:\OpenModelica1.9.2\bin\omc.exe)

#### **On Linux**

Go to the URL (https://openmodelica.org/download/download-linux) and follow the instructions:

#### **1. Run this script to add OpenModelica to your additional repository list**

for deb in deb deb-src; do echo "\$deb http://build.openmodelica.org/apt `lsb\_release -cs` release"; done | sudo tee /etc/apt/sources.list.d/openmodelica.list

Note: If you are installing on Linux Mint Rosa, this Repository can be created:

- deb http://build.openmodelica.org/apt rosa nightly
- deb-src http://build.openmodelica.org/apt rosa nightly

You must change 'rosa' to 'trusty' in order to make it work.

Menu | Search Bar | Software Sources (type in password) | Additional repositories | Select 'Openmodelica' | Edit URL | change *rosa* to *trusty* | OK | Do the same for 'Openmodelica(Sources)'

#### **2. Import the GPG key used tosign the releases:**

· wget -q http://build.openmodelica.org/apt/openmodelica.asc -O- | sudo apt-key add -

#### **3. Update and install OpenModelica**

- sudo apt-get update
- sudo apt-get install openmodelica
- sudo apt-get install omlib- $.*$  # Installs optional Modelica libraries (most have not been tested with OpenModelica)

Check that you can find the file under /usr/bin/omc.

#### **Configure OpenModelica in Enterprise Architect**

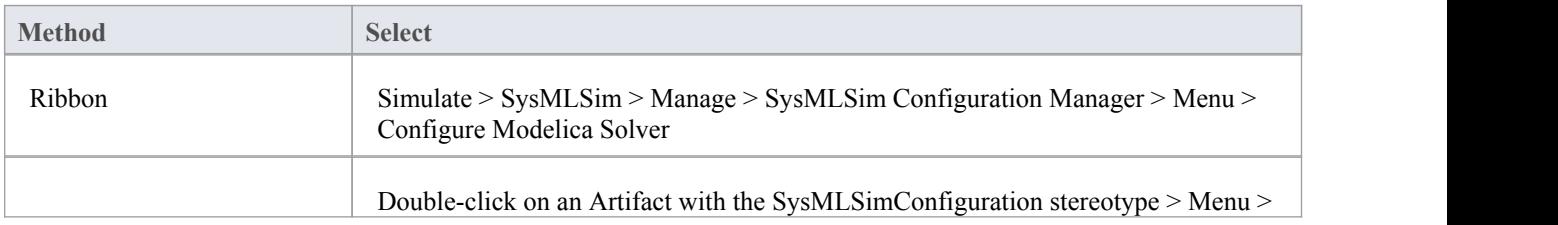

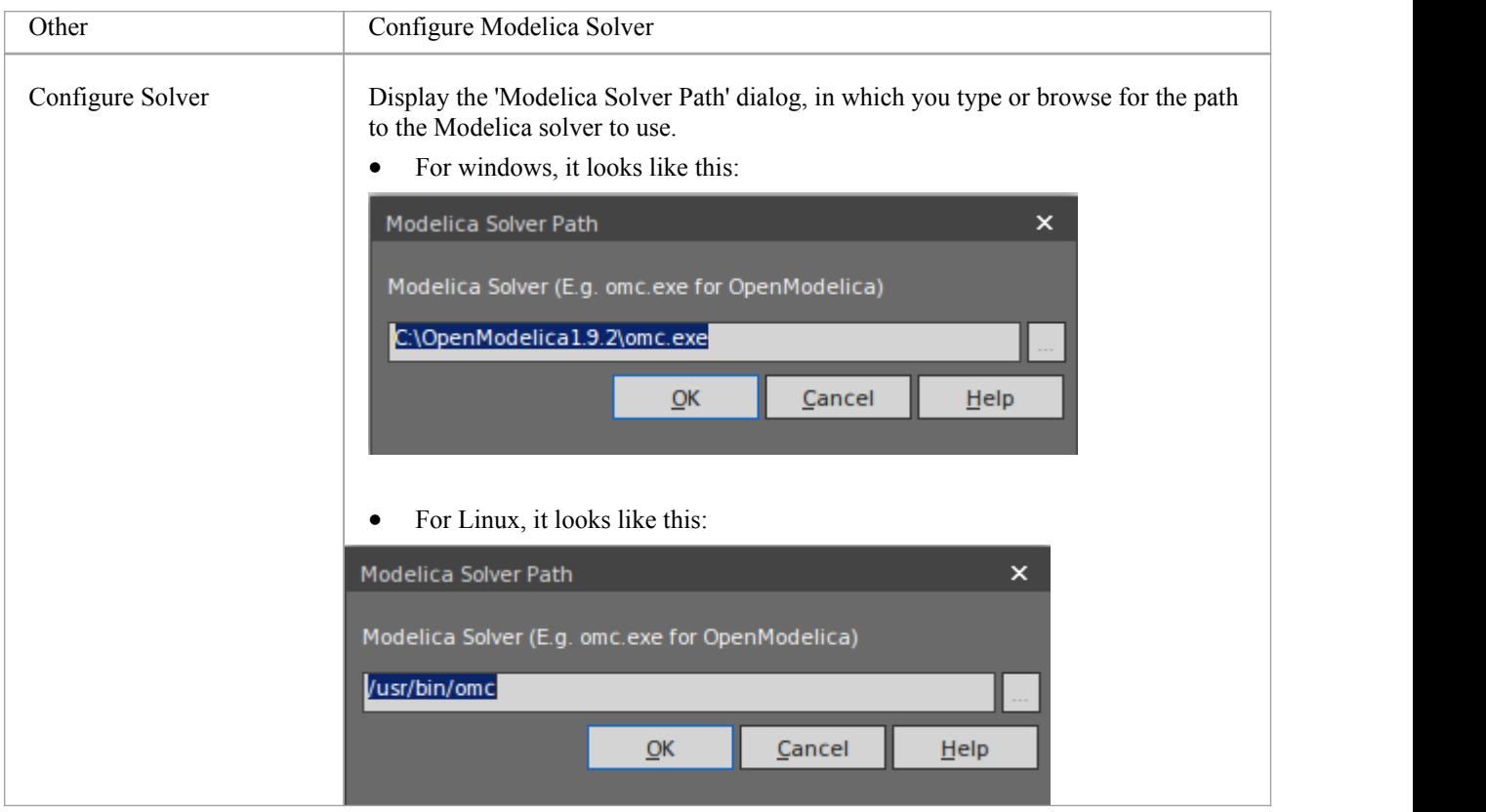

# **Creating a Parametric Model**

In this topic we discuss how you might develop SysML model elements for simulation (assuming existing knowledge of SysML modeling), configure these elements in the Configure SysML Simulation window, and observe the results ofa simulation under some of the different definitions and modeling approaches. The points are illustrated by snapshots of diagrams and screens from the SysML Simulation examples provided in this chapter.

When creating a Parametric Model, you can apply one of three approaches to defining Constraint Equations:

- Defining inline Constraint Equations on a Block element
- · Creating re-usable Constraint Blocks, and
- Using connected constraint properties

You would also take into consideration:

- Flows in physical interactions
- Default Values and Initial Values
- · Simulation Functions
- Value Allocation, and
- Packages and Imports

#### **Access**

Ribbon Simulate > SysMLSim > Manage > SysMLSim Configuration Manager

#### **Defining inline Constraint Equations on a Block**

Defining constraints directly in a Block is straightforward and is the easiest way to define constraint equations. In this figure, constraint  $f = m * a'$  is defined in a Block element.

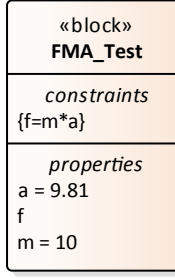

*Tip: You can define multiple constraints in one Block.*

- 1. Create a SysMLSim Configuration Artifact 'Force=Mass\*Acceleration(1)' and point it to the Package 'FMA\_Test'.
- 2. For 'FMA\_Test', in the 'Value' column set 'SysMLSimModel'.
- 3. For Parts 'a', 'm'and 'f', in the 'Value' column set 'a' and 'm' to 'SimConstant' and (optionally) set 'f' to 'SimVariable'.
- 4. On the 'Simulation' tab, in the 'Properties to Plot' panel, select the checkbox against 'f.
- 5. Click on the Solve button to run the simulation.

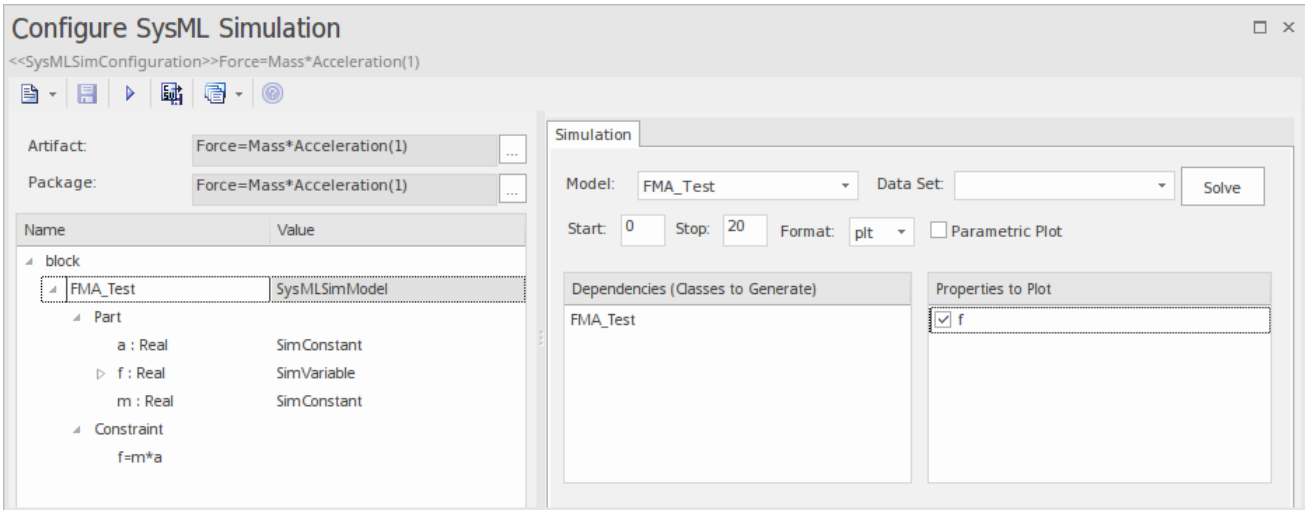

A chart should be plotted with  $f = 98.1$  (which comes from  $10 * 9.81$ ).

#### **Connected Constraint Properties**

In SysML, constraint properties existing in Constraint Blocks can be used to provide greater flexibility in defining constraints.

In this figure, Constraint Block 'K' defines parameters 'a', 'b','c', 'd' and 'KVal', and three constraint properties 'eq1', 'eq2' and 'eq3', typed to 'K1', 'K2' and 'K1MultiplyK2' respectively.

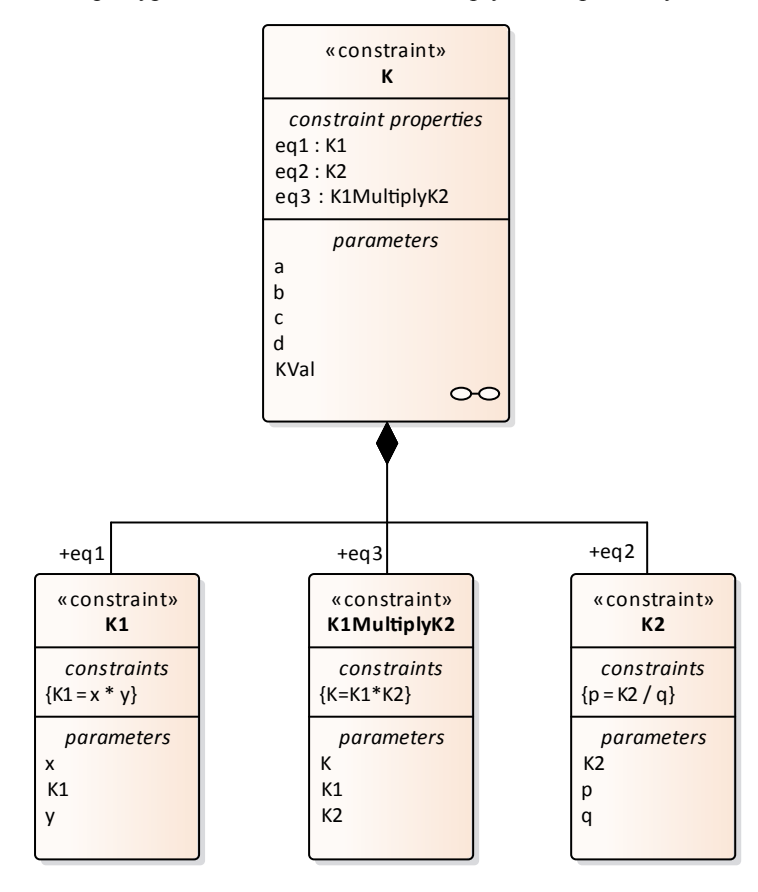

Create a Parametric diagram in Constraint Block 'K' and connect the parameters to the constraint properties with Binding

connectors, as shown:

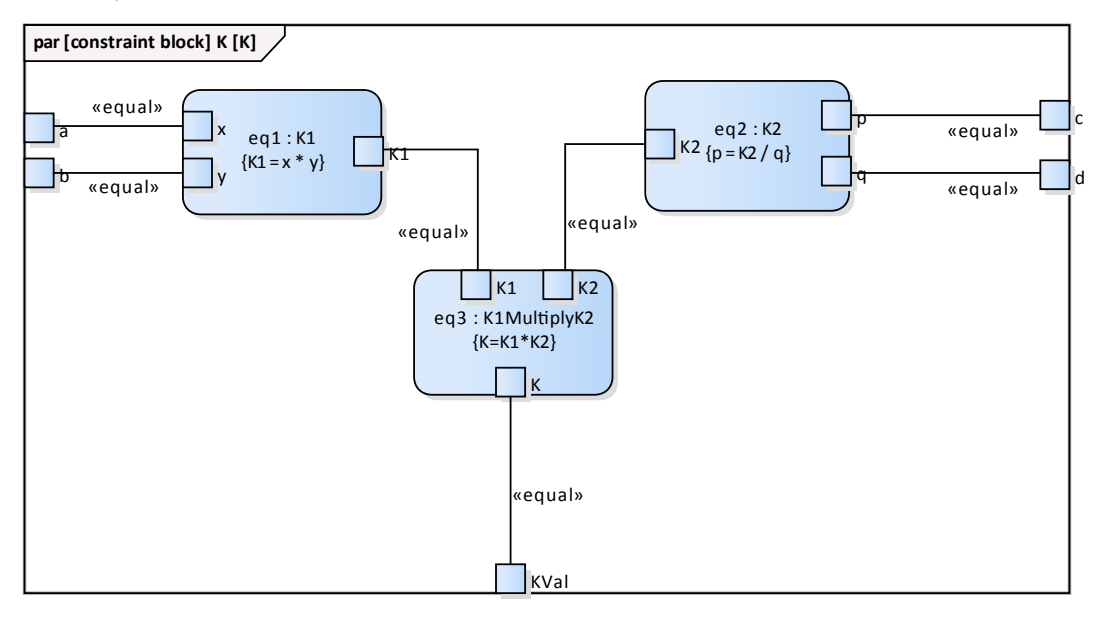

- Create a model MyBlock with five Properties (Parts)
- Create a constraint property 'eq' for MyBlock and show the parameters
- Bind the properties to the parameters

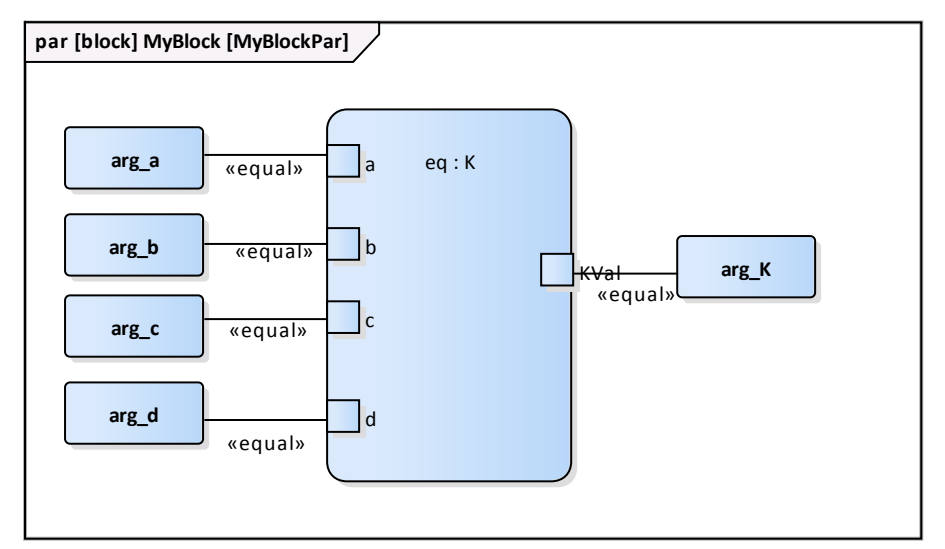

- Provide values ( $\arg_a = 2$ ,  $\arg_b = 3$ ,  $\arg_c = 4$ ,  $\arg_d = 5$ ) in a data set
- · In the 'Configure SysML Simulation' dialog, set 'Model' to 'MyBlock' and 'Data Set' to 'DataSet\_1'
- In the 'Properties to Plot' panel, select the checkbox against 'arg\_K'
- Click on the Solve button to run the simulation

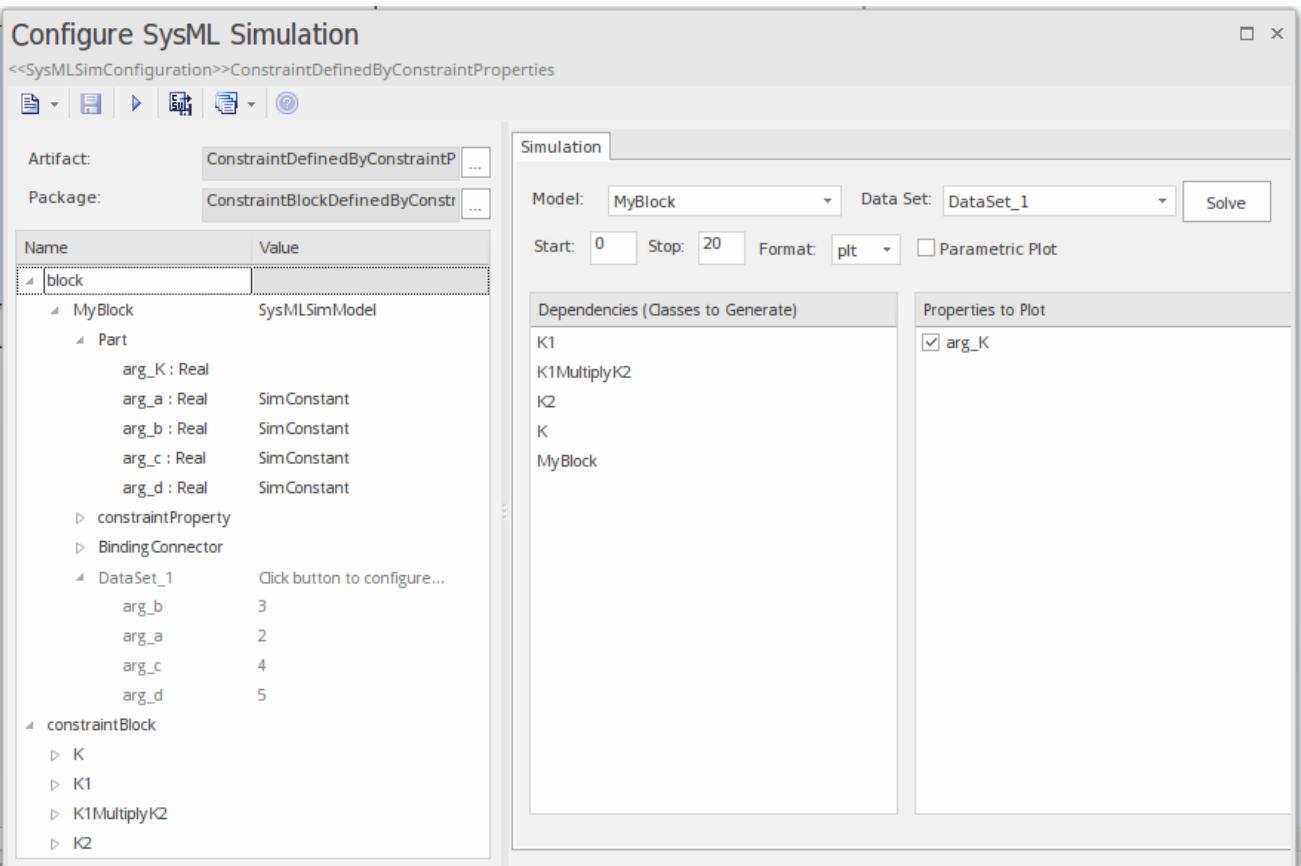

The result 120 (calculated as  $2 * 3 * 4 * 5$ ) will be computed and plotted. This is the same as when we do an expansion with pen and paper: K = K1 \* K2 = (x\*y) \* (p\*q), then bind with the values  $(2 * 3) * (4 * 5)$ ; we get 120.

What is interesting here is that we intentionally define K2's equation to be 'p = K2 / q' and this example still works.

We can easily solve K2 to be p  $*$  q in this example, but in some complex examples it is extremely hard to solve a variable from an equation; however, the Enterprise Architect SysMLSim can still get it right.

In summary, the example shows you how to define a Constraint Block with greater flexibility by constructing the constraint properties. Although we demonstrated only one layer down into the Constraint Block, this mechanism could work on complex models for an arbitrary level of use.

#### **Creating Reuseable Constraint Blocks**

If one equation is commonly used in many Blocks, a Constraint Block can be created for use as a constraint property in each Block. These are the changes we make, based on the previous example:

Create a Constraint Block element 'F\_Formula' with three parameters 'a', 'm' and 'f', and a constraint 'f = m  $*$  a'

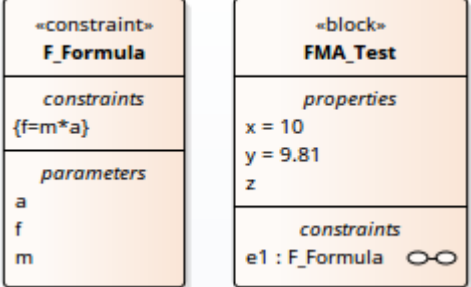

*Tip: Primitive type 'Real' will be applied if property types are empty*

- · Create a Block 'FMA\_Test' with three properties 'x', 'y' and 'z', and give 'x'and 'y' the default values '10' and '9.81' respectively
- · Create a Parametric diagram in 'FMA\_Test', showing the properties 'x', 'y' and 'z'
- Create a Constraint Property 'e1' typed to 'F\_Formula' and show the parameters
- Draw Binding connectors between 'x—m', 'y—a', and 'f—z' as shown:

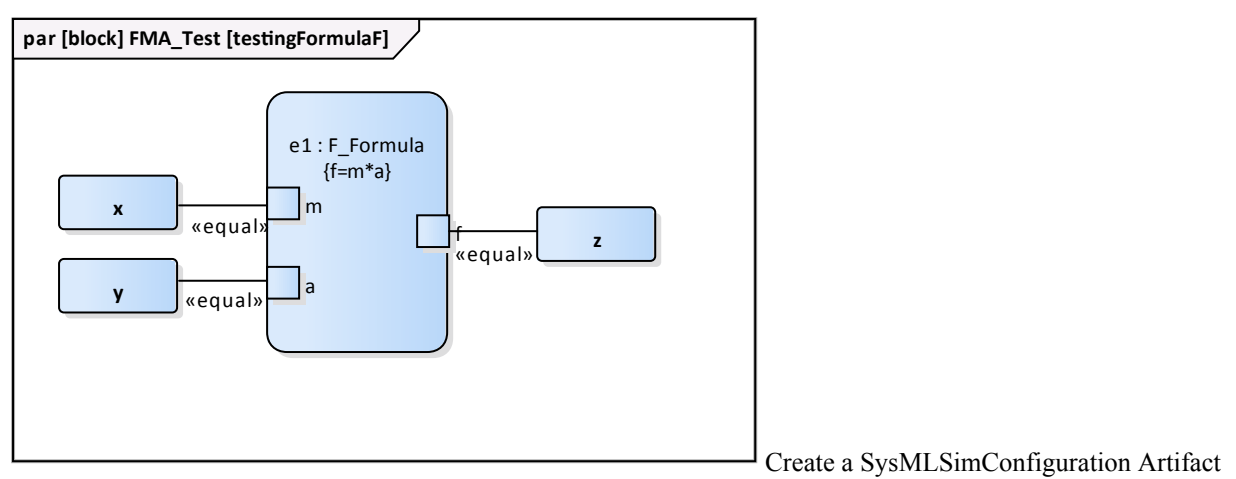

element and configure it as shown in the dialog illustration:

- In the 'Value' column, set 'FMA\_Test' to 'SysMLSimModel'
- In the 'Value' column, set 'x' and 'y' to 'SimConstant'
- In the 'Properties to Plot' panel select the checkbox against 'Z'
- Click on the Solve button to run the simulation

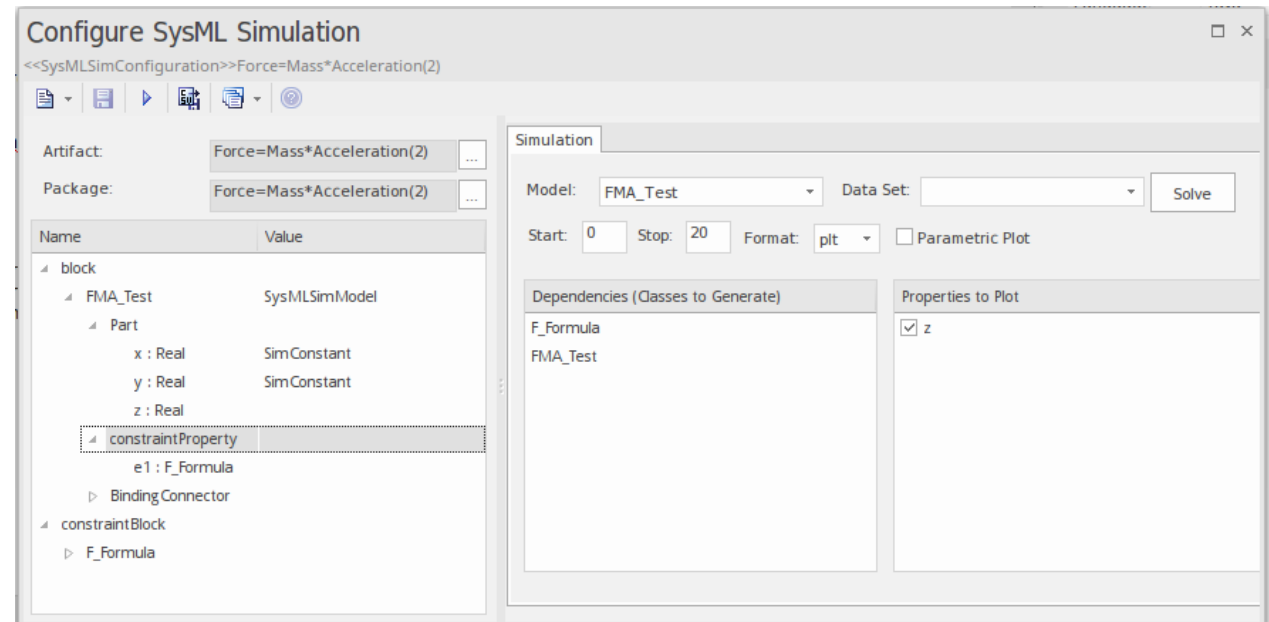

A chart should be plotted with  $f = 98.1$  (which comes from  $10 * 9.81$ ).

#### **Flows in Physical Interactions**

When modeling for physical interaction, exchanges of conserved physical substances such as electrical current, force, torque and flow rate should be modeled as flows, and the flow variables should be set to the attribute 'isConserved'.

Two different types of coupling are established by connections, depending on whether the flow properties are potential

(default) or flow (conserved):

- Equality coupling, for potential (also called effort) properties
- Sum-to-zero coupling, for flow (conserved) properties; for example, according to Kirchoff's Current Law in the electrical domain, conservation of charge makes all charge flows into a point sum to zero

In the generated Modelica code of the 'ElectricalCircuit' example:

```
connector ChargePort
      flow Current i; //flow keyword will be generated if 'isConserved' = true
      Voltage v;
end ChargePort;
model Circuit
      Source source;
      Resistor resistor;
      Ground ground;
equation
      connect(source.p, resistor.n);
      connect(ground.p, source.n);
      connect(resistor.p, source.n);
end Circuit;
```
Each connect equation is actually expanded to two equations (there are two properties defined in ChargePort), one for equality coupling, the other for sum-to-zero coupling:

```
source.p.v = resistor.n.v;
source.p.i + resistor.n.i = 0;
```
#### **Default Value and Initial Values**

If initial values are defined in SysML property elements ('Properties' dialog > 'Property' page > 'Initial' field), they can be loaded as the default value for a SimConstant or the initial value for a SimVariable.

In this Pendulum example, we have provided initial values for properties 'g', 'L', 'm', 'PI', 'x' and 'y', as seen on the left hand side of the figure. Since 'PI' (the mathematical constant), 'm' (mass of the Pendulum), 'g' (Gravity factor) and 'L'(Length of Pendulum) do not change during simulation, set them as 'SimConstant'.

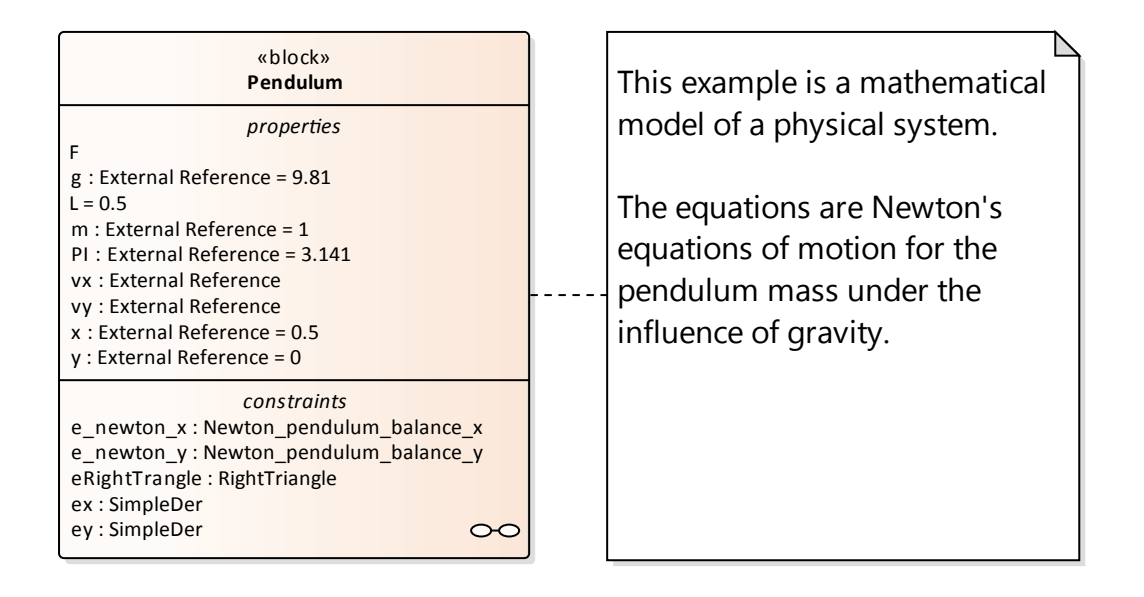

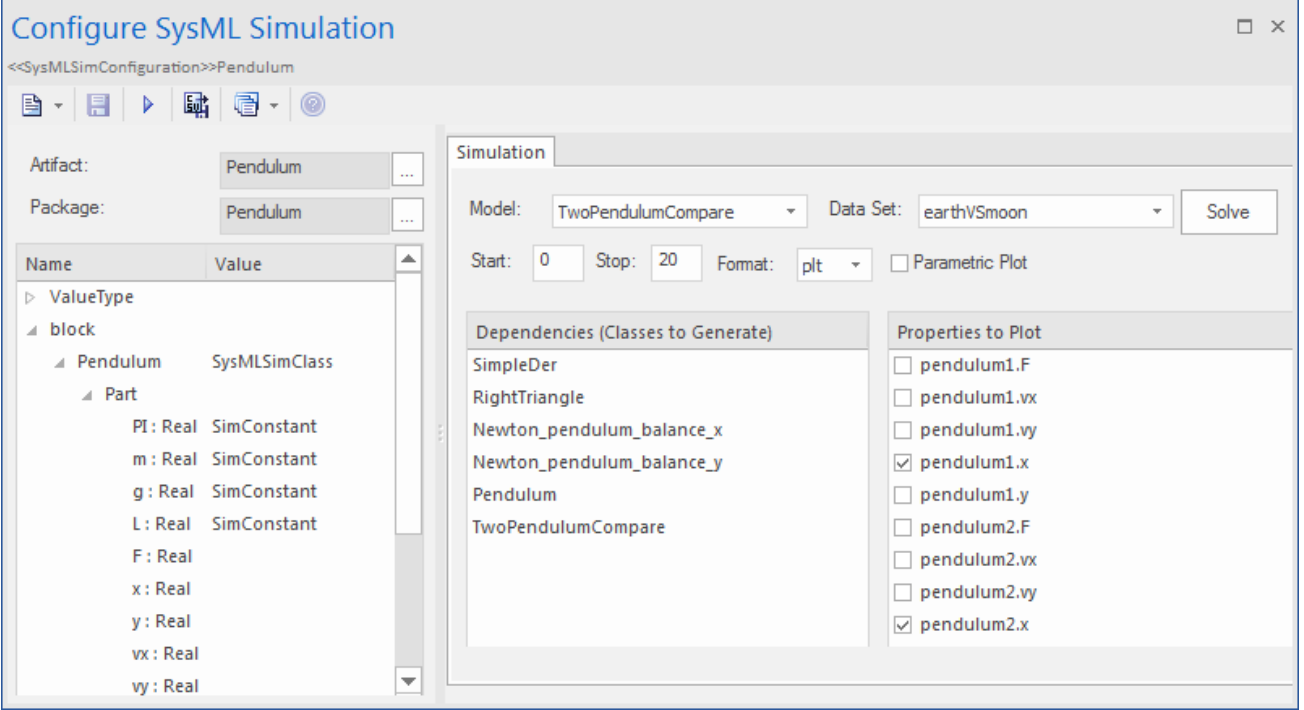

The generated modelica code resembles this:

class Pendulum parameter Real PI **= 3.141;** parameter Real m **= 1**; parameter Real g **= 9.81**; parameter Real  $L = 0.5$ ; Real F; Real x **(start=0.5)**; Real y **(start=0)**; Real vx;

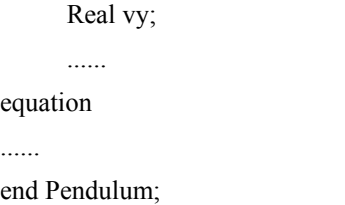

- Properties 'PI', 'm', 'g' and 'L' are constant, and are generated as a declaration equation
- Properties 'x' and 'y' are variable; their starting values are 0.5 and 0 respectively, and the initial values are generated as modifications

#### **Simulation Functions**

A Simulation function is a powerful tool for writing complex logic, and is easy to use for constraints. This section describes a function from the TankPI example.

In the Constraint Block 'Q\_OutFlow', a function 'LimitValue' is defined and used in the constraint.

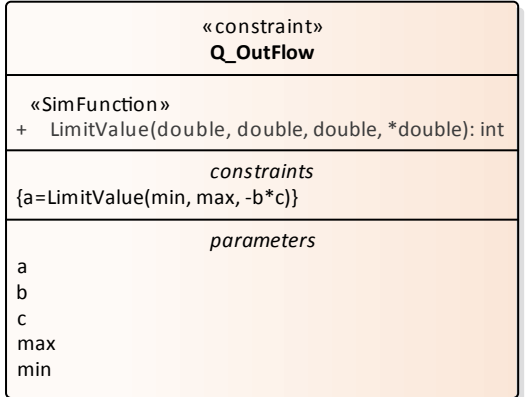

- · On a Block or Constraint Block, create an operation ('LimitValue' in this example) and open the 'Operations'tab of the 'Features' dialog
- Give the operation the stereotype 'SimFunction'
- Define the parameters and set the direction to 'in/out'

*Tips: Multiple parameters could be defined as 'out', and the caller retrieves the value in format of: (out1, out2, out3) = function\_name(in1,in2, in3, in4, ...); //Equation form (out1, out2, out3) := function\_name(in1,in2, in3, in4, ...); //Statement form*

Define the function body in the 'Initial Code' field of the 'Behavior' tab, as shown:

```
pLim :=if p > pMax then
             pMax
       else if p < pMin then
             pMin
       else
             p;
```
When generating code, Enterprise Architect will collect all the operations stereotyped as 'SimFunction' defined in Constraint Blocks and Blocks, then generate code resembling this:

function LimitValue input Real pMin; input Real pMax; input Real p; output Real pLim; algorithm  $pLim :=$ if  $p > p$ Max then pMax else if  $p < p$ Min then pMin else p; end LimitValue;

## **Value Allocation**

This figure shows a simple model called 'Force=Mass\*Acceleration'.

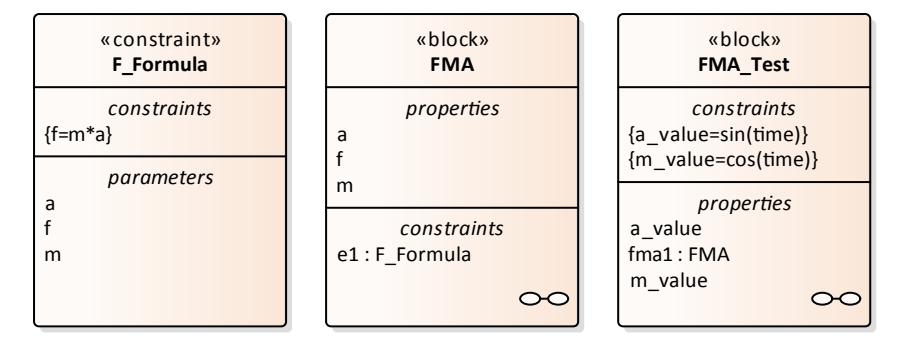

- · A block 'FMA' is modeled with properties 'a', 'f', and 'm' and a constraintProperty 'e1', typed to Constraint Block 'F\_Formula'
- The block 'FMA' does not have any initial value set on its properties, and the properties 'a', 'f' and 'm' are all variable, so their value change depends on the environment in which they are simulated
- · Create a block 'FMA\_Test' as a SysMLSimModel and add the property 'fma1' to test the behavior of block 'FMA'
- Constraint 'a\_value' to be 'sin(time)'
- Constraint 'm\_value' to be 'cos(time)'
- · Draw Allocation connectors to allocate values from environment to the model'FMA'

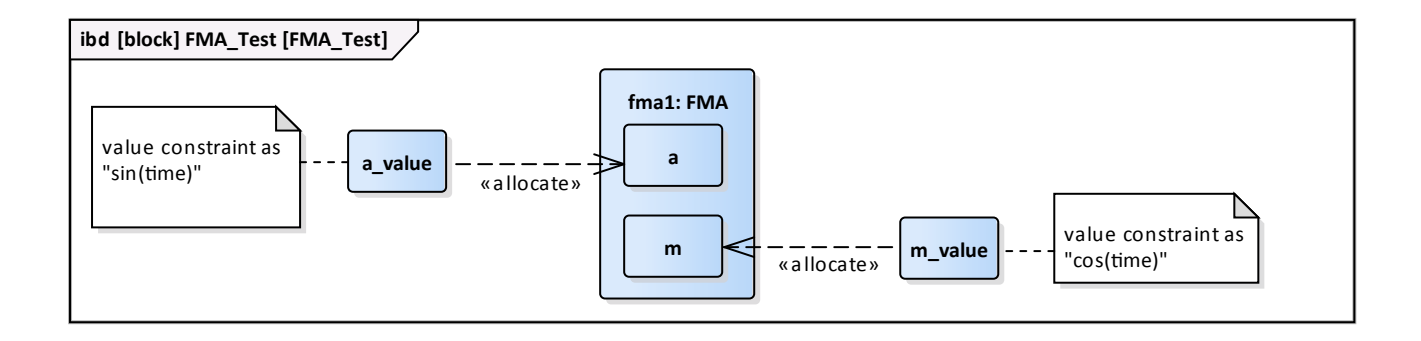

Select the 'Properties to Plot' checkboxes against 'fma1.a', 'fma1.m' and 'fma1.f'

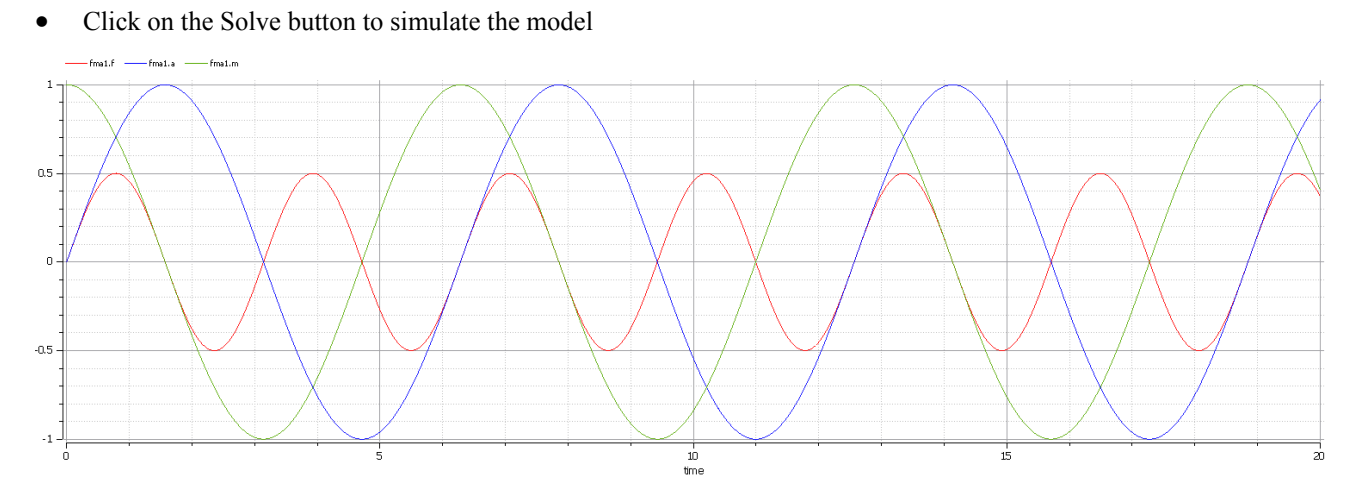

#### **Packages and Imports**

The SysMLSimConfiguration Artifact collects the elements (such as Blocks, Constraint Blocks and Value Types) of a Package. If the simulation depends on elements not owned by this Package, such as Reusable libraries, Enterprise Architect provides an Import connector between Package elements to meet this requirement.

In the Electrical Circuit example, the Artifact is configured to the Package 'ElectricalCircuit', which contains almost all of the elements needed for simulation. However, some properties are typed to value types such as 'Voltage', 'Current' and 'Resistance', which are commonly used in multiple SysML models and are therefore placed in a Package called 'CommonlyUsedTypes' outside the individual SysML models. If you import this Package using an Importconnector, all the elements in the imported Package will appear in the SysMLSim Configuration Manager.

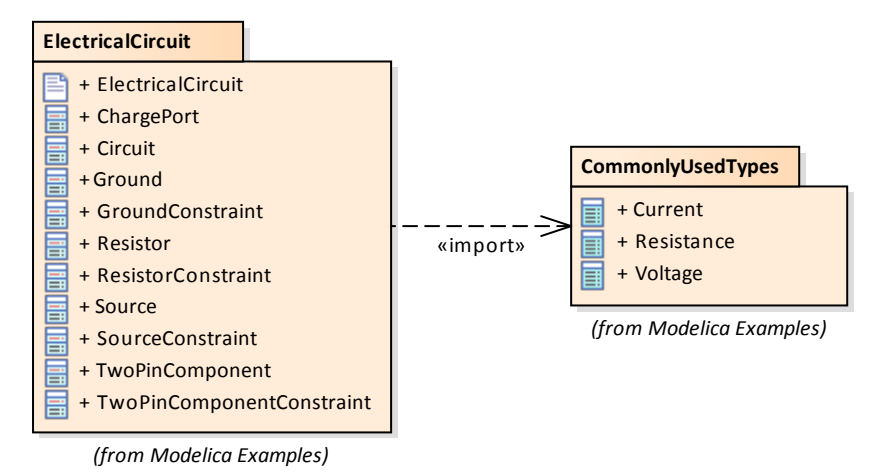

# **Configure SysML Simulation Window**

The Configure SysML Simulation window is the interface through which you can provide run-time parameters for executing the simulation of a SysML model. The simulation is based on a simulation configuration defined in a SysMLSimConfiguration Artifact element.

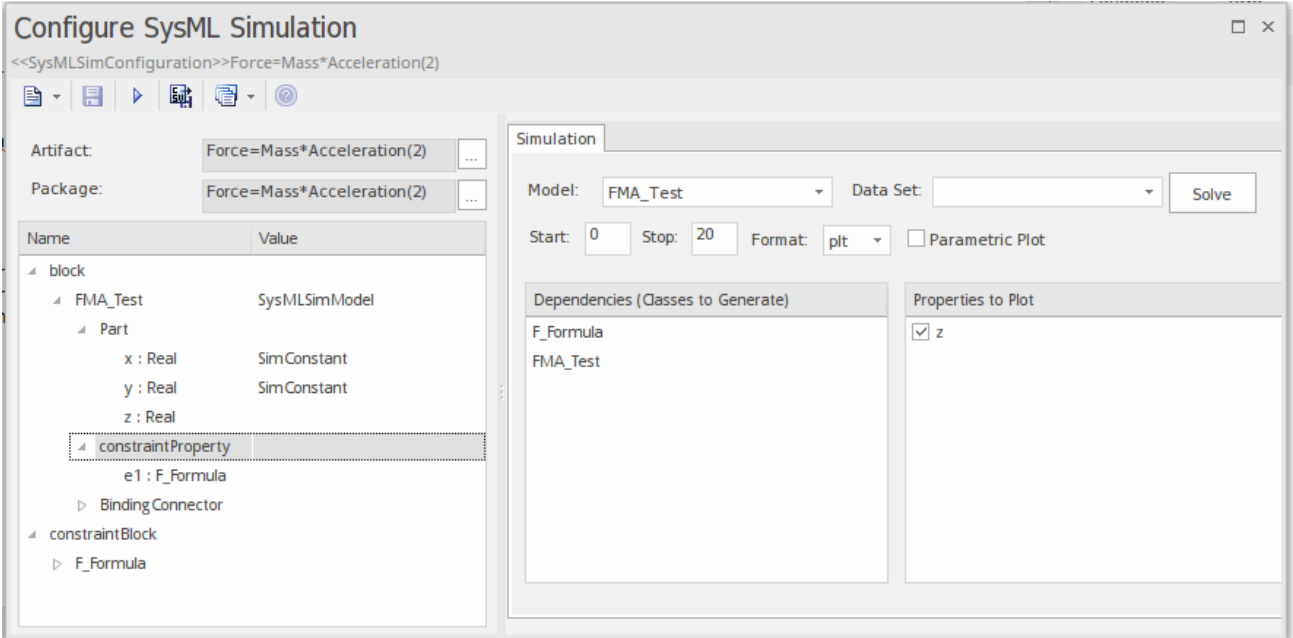

#### **Access**

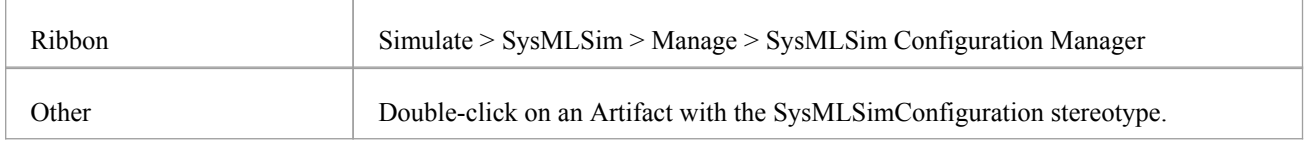

#### **Toolbar Options**

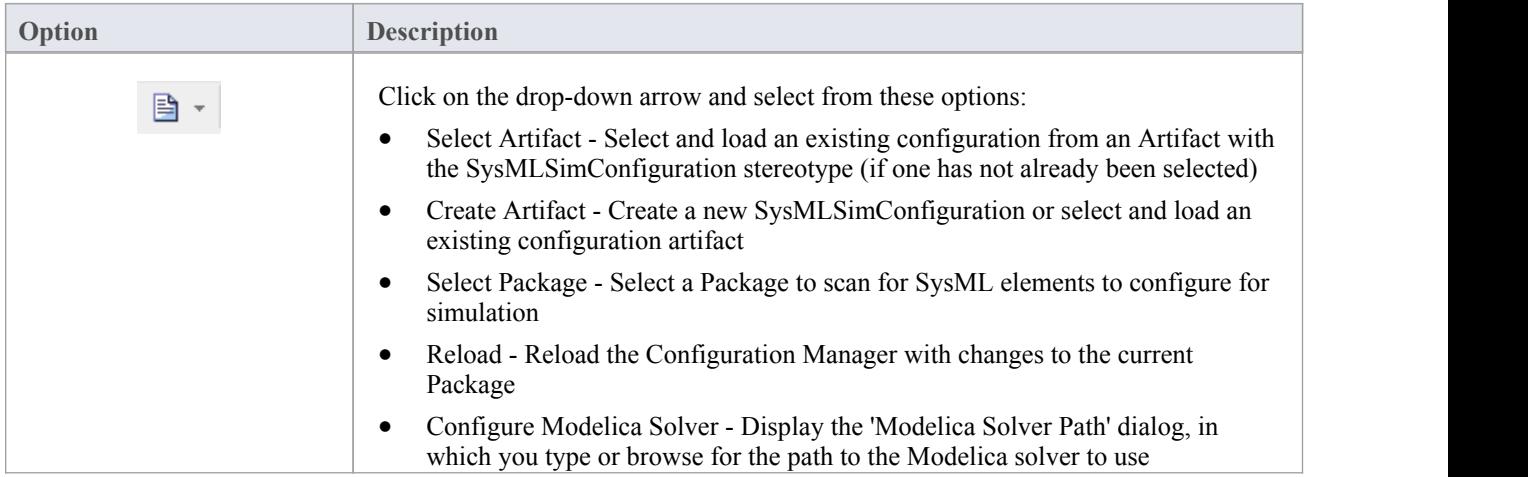

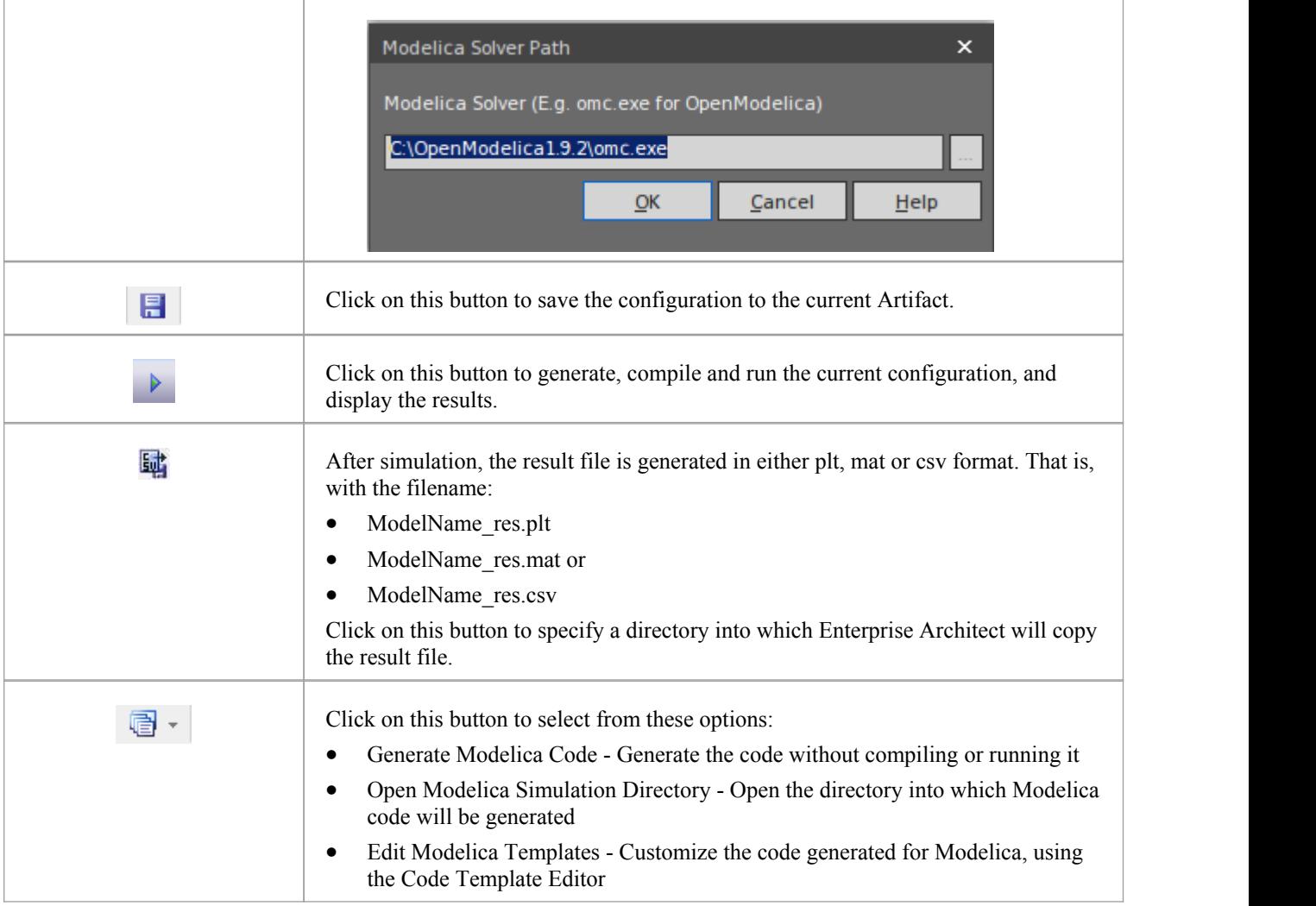

## **Simulation Artifact and Model Selection**

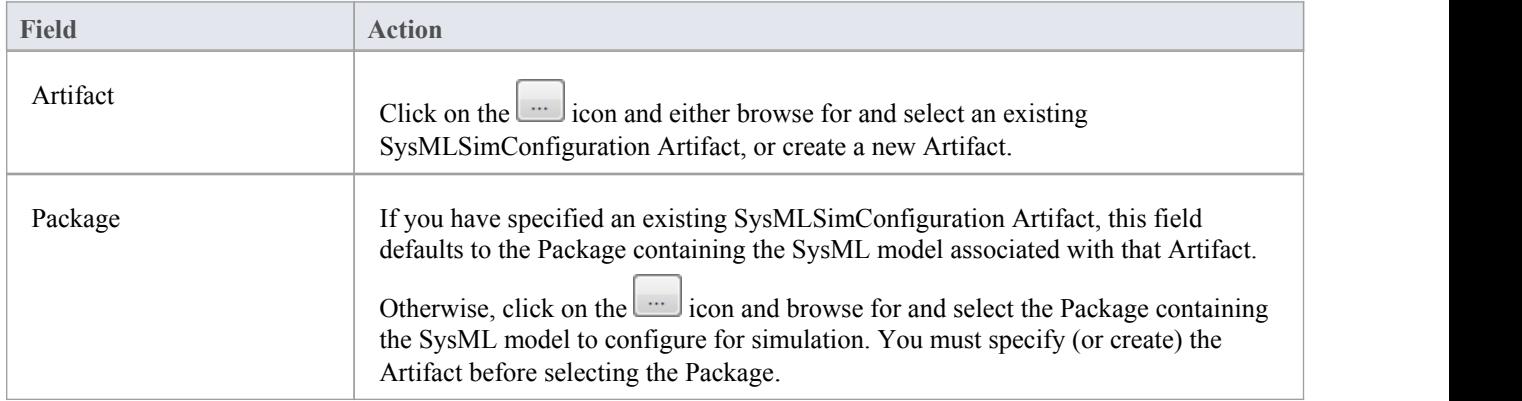

## **Package Objects**

This table discusses the types ofobject from the SysML model that willbe listed under the 'Name' column in the Configure SysML Simulation window, to be processed in the simulation. Each object type expands to list the named objects of that type, and the properties ofeach object that require configuration in the 'Value' column.

Many levels of the object types, names and properties do not require configuration, so the corresponding 'Value' field does not accept input. Where input is appropriate and accepted, a drop-down arrow displays at the right end of the field; when you click on this a short list of possible values displays for selection. Certain values (such as 'SimVariable' for a

Part) add further layers of parameters and properties, where you click on the button to, again, select and set values for the parameters. For datasets, the input dialog allows you to type in or import values, such as initial or default values; see the *Model Analysis using Datasets* topic.

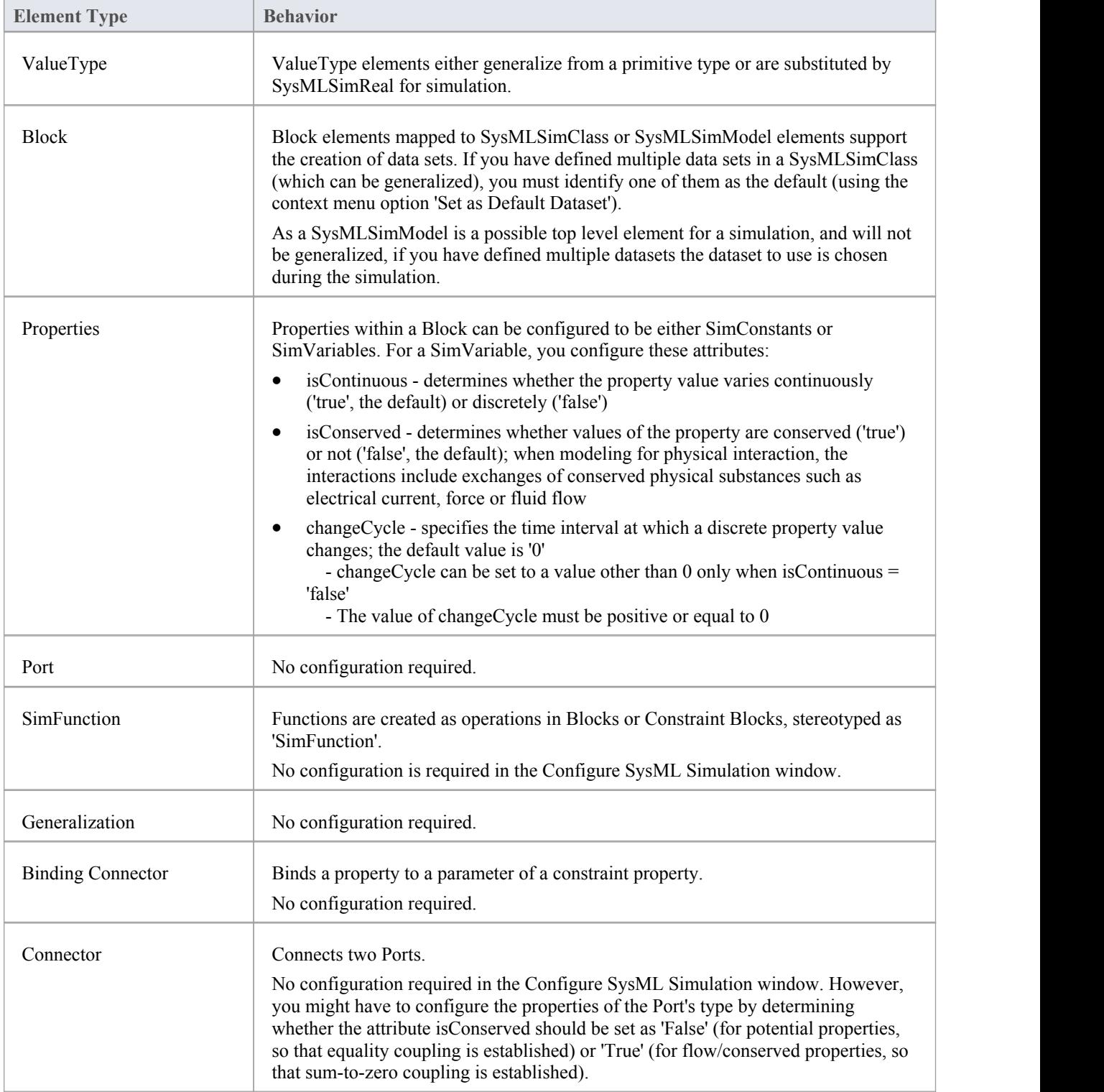

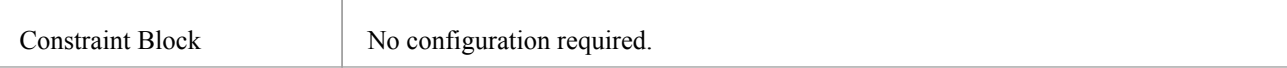

## **Simulation Tab**

Ē

This table describes the fields of the 'Simulation' tab on the Configure SysML Simulation window.

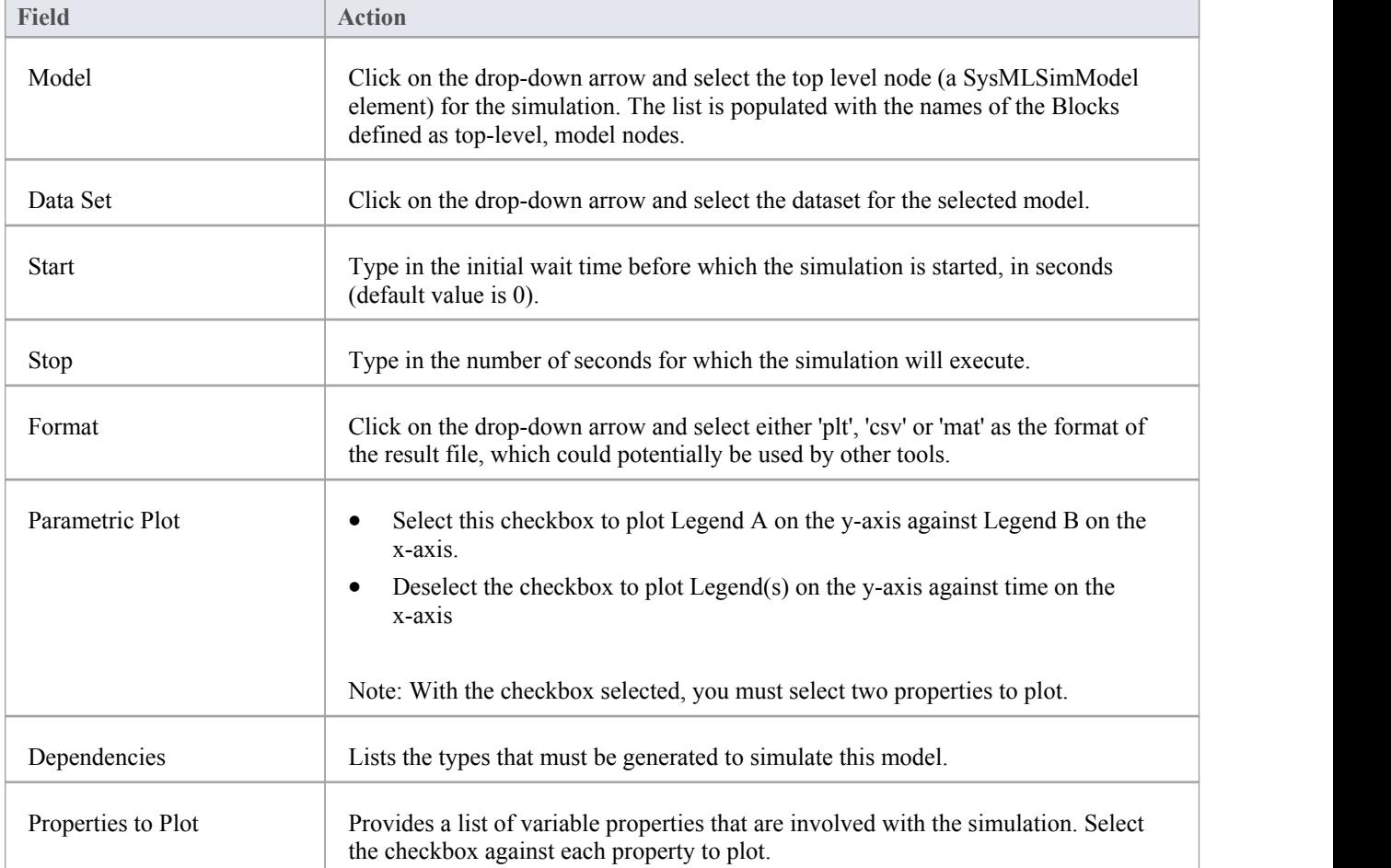

# **Model Analysis using Datasets**

Every SysML Block used in a Parametric model can, within the Simulation configuration, have multiple datasets defined against it. This allows for repeatable simulation variations using the same SysML model.

A Block can be typed as a SysMLSimModel (a top-level node that cannot be generalized or form part of a composition) or as a SysMLSimClass (a lower-level element that can be generalized or form part of a composition). When running a simulation on a SysMLSimModel element, if you have defined multiple datasets, you can specify which dataset to use. However, if a SysMLSimClass within the simulation has multiple datasets, you cannot select which one to use during the simulation and must therefore identify one dataset as the default for that Class.

#### **Access**

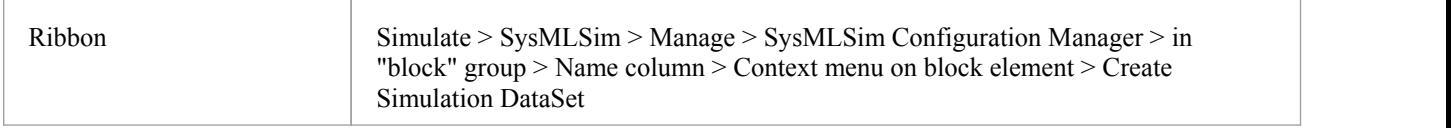

#### **Dataset Management**

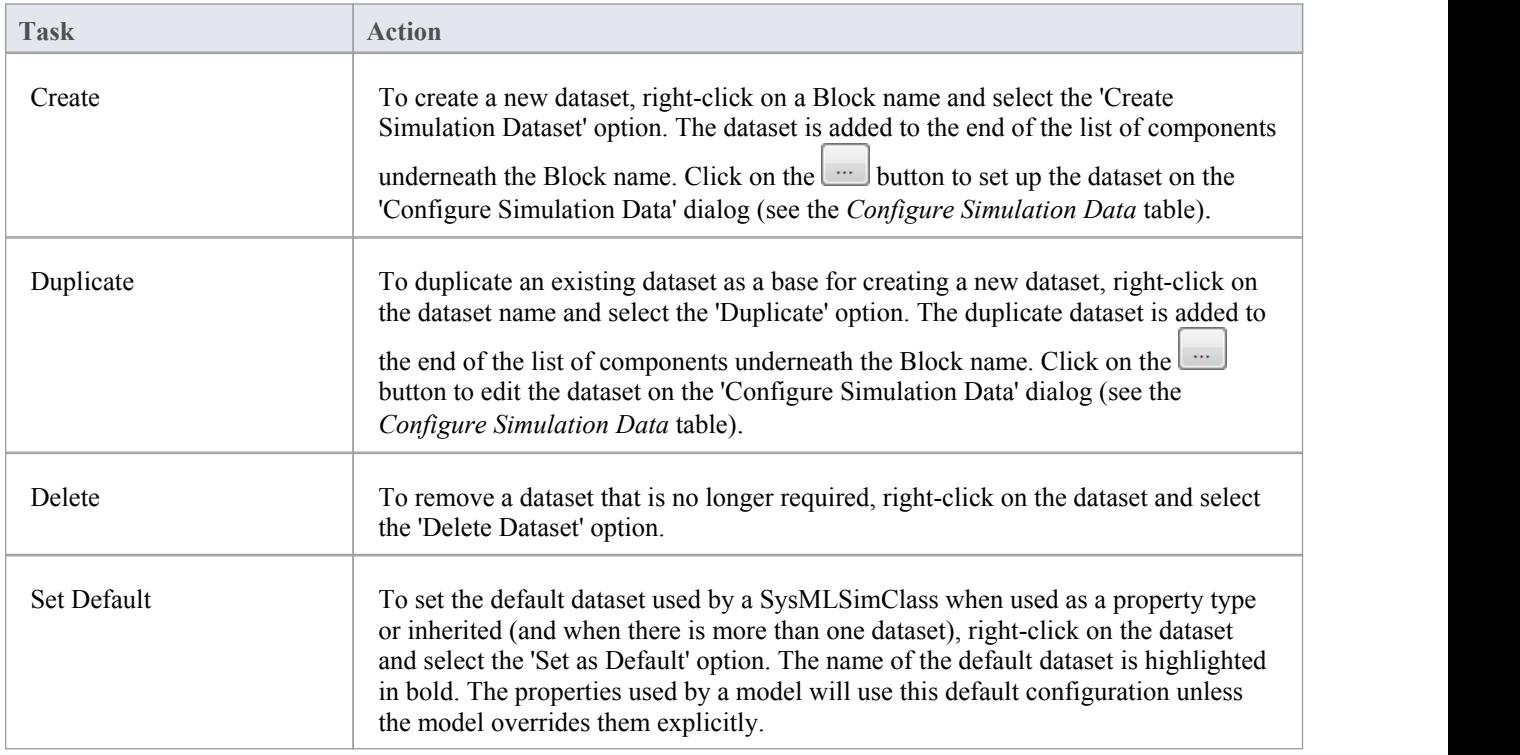

## **Configure Simulation Data**

This dialog is principally for information. The only column in which you can directly add or change data is the 'Value' column.

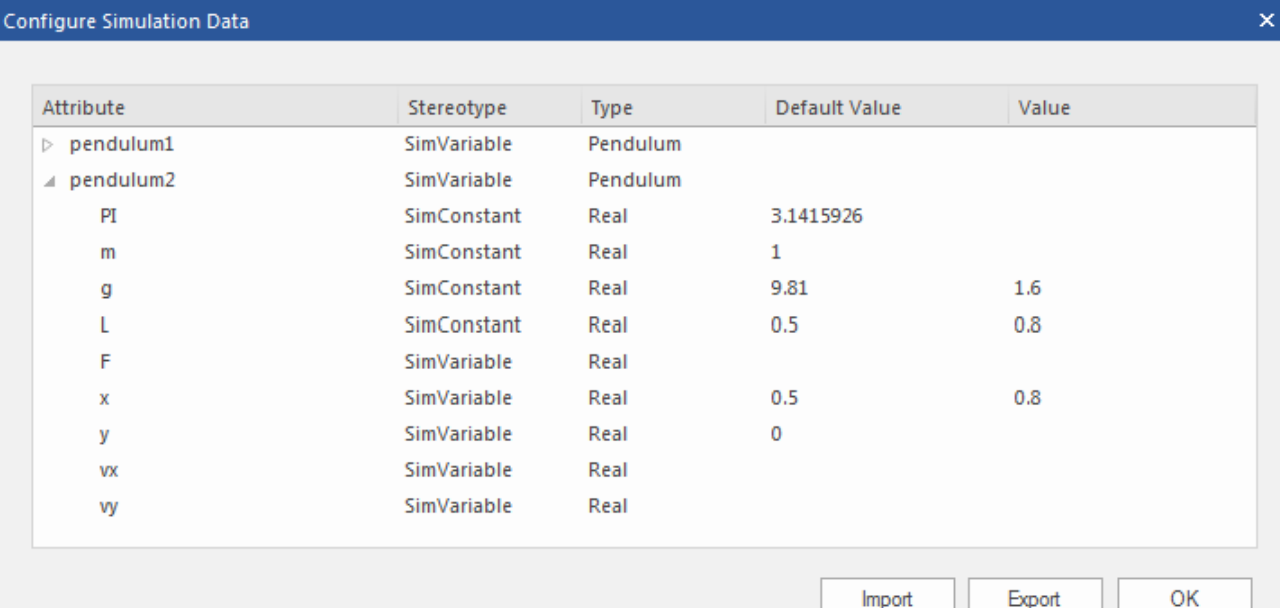

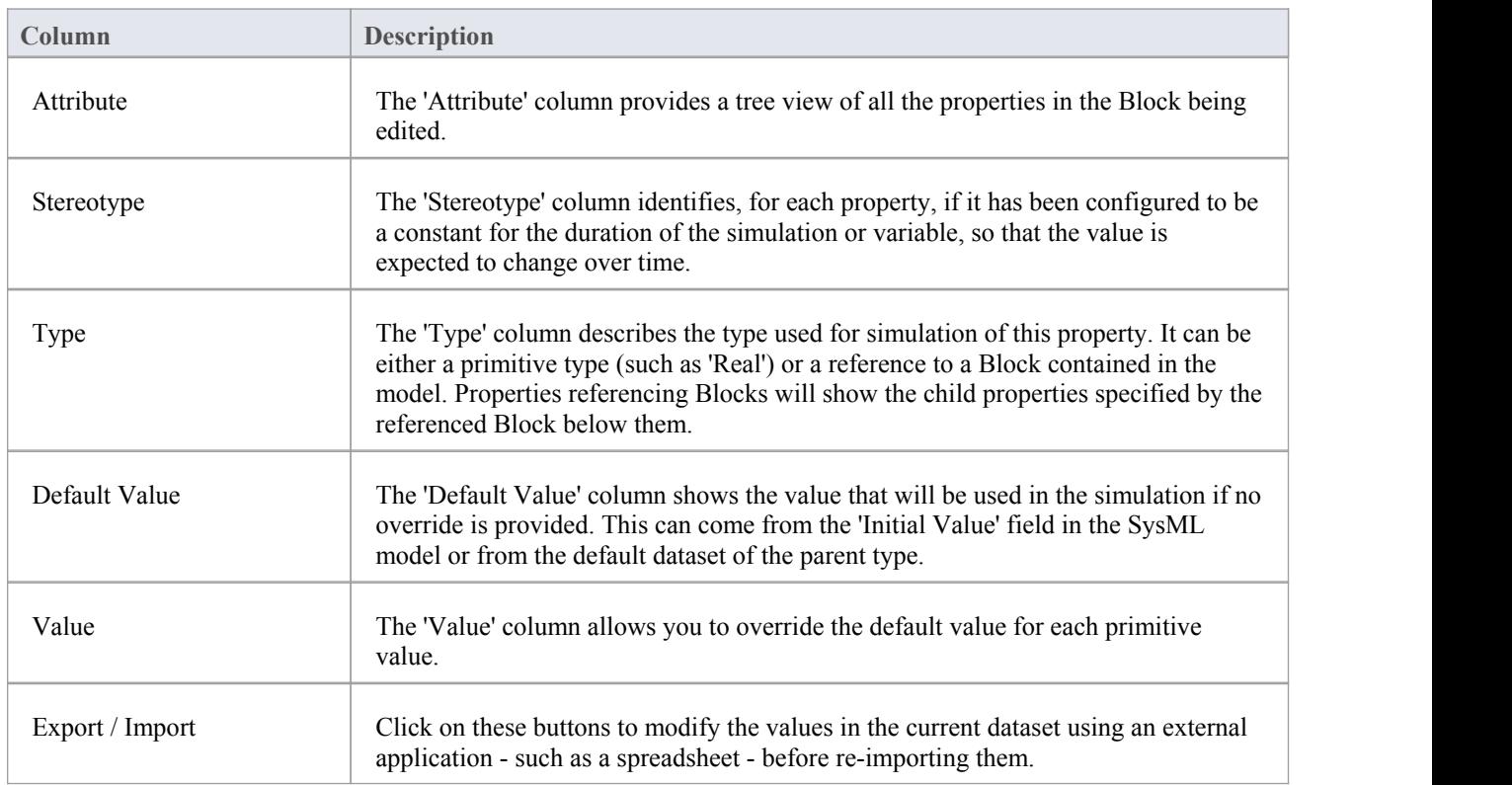

# **SysML Simulation Examples**

This section provides a worked example for each of: creating a SysML model for a domain, simulating it, and evaluating the results of the simulation. These examples apply the information discussed in the earlier topics.

## **Electrical Circuit Simulation Example**

The first example is of the simulation of an electrical circuit. The example starts with an electrical circuit diagram and converts it to a parametric model. The model is then simulated and the voltage at the source and target wires of a resistor are evaluated and compared to the expected values.

Electrical Circuit [Simulation](http://www.sparxsystems.com/enterprise_architect_user_guide/13.5/model_simulation/sysml_simulation_circuit.html) Example

#### **Mass-Spring-Damper Oscillator Simulation Example**

The second example uses a simple physical model to demonstrate the oscillation behavior of a string under tension. [Mass-Spring-Damper](http://www.sparxsystems.com/enterprise_architect_user_guide/13.5/model_simulation/sysml_simulation_oscillator.html) Oscillator Simulation Example

#### **Water Tank Pressure Regulator**

The final example shows the water levels of two water tanks where the water is being distributed between them. We first simulate a well balanced system, then we simulate a system where the water will overflow from the second tank.

Water Tank Pressure [Regulator](http://www.sparxsystems.com/enterprise_architect_user_guide/13.5/model_simulation/sysml_simulation_water.html)

# **Electrical Circuit Simulation Example**

In this section, we will walk through the creation of a SysML parametric model for a simple electrical circuit, and then use a parametric simulation to predict and chart the behavior of that circuit.

## **Circuit Diagram**

The electrical circuit we are going to model, shown here, uses a standard electrical circuit notation.

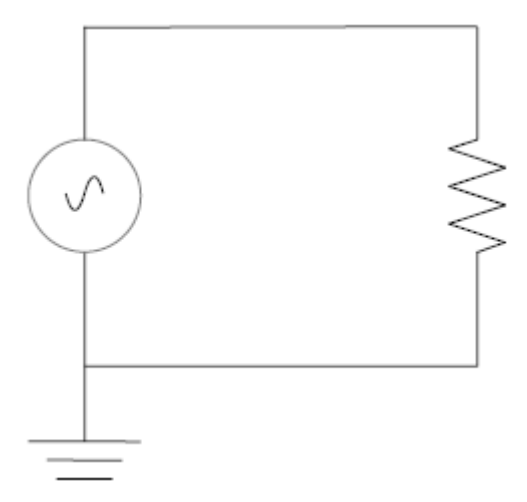

The circuit includes an AC power source, a ground and a resistor, connected to each other by wires.

#### **Create SysML Model**

This table shows how we can build up a complete SysML model to represent the circuit, starting at the lowest level types and building up the model one step at a time.

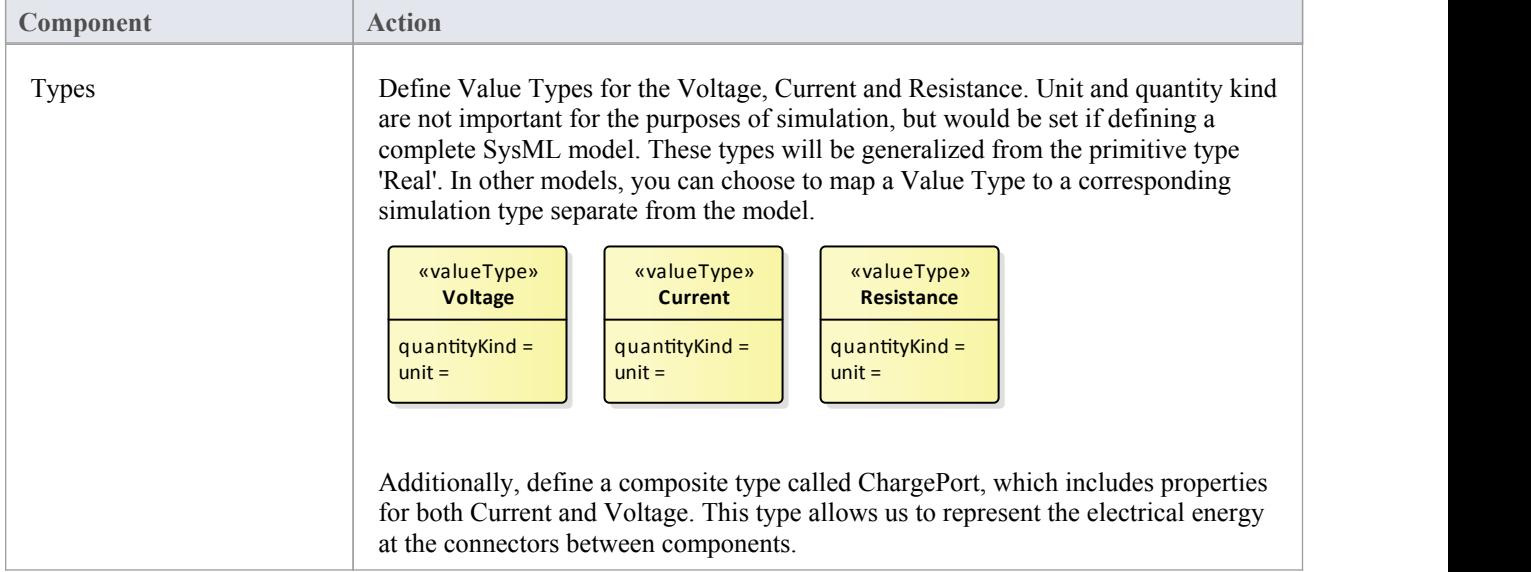

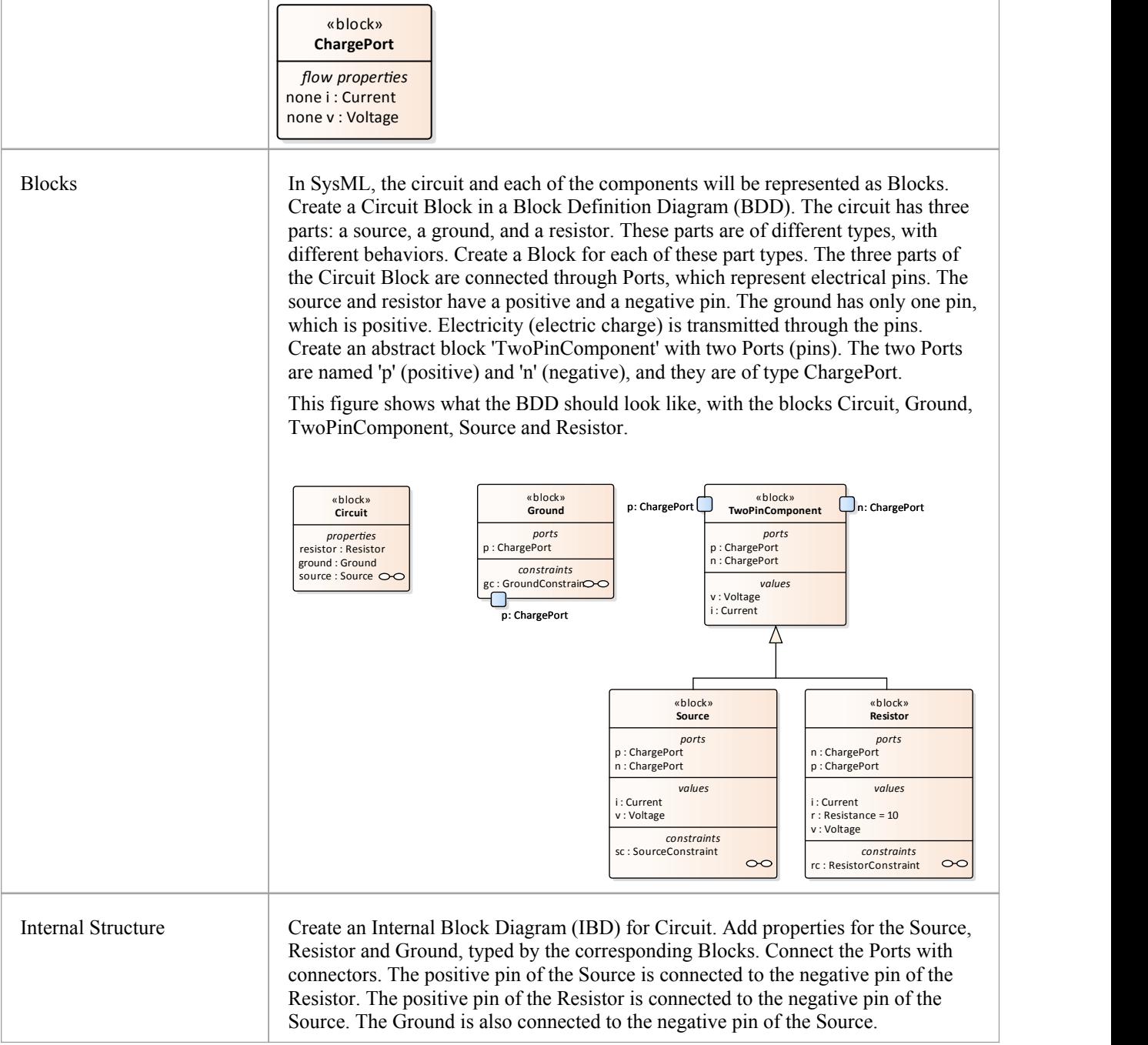

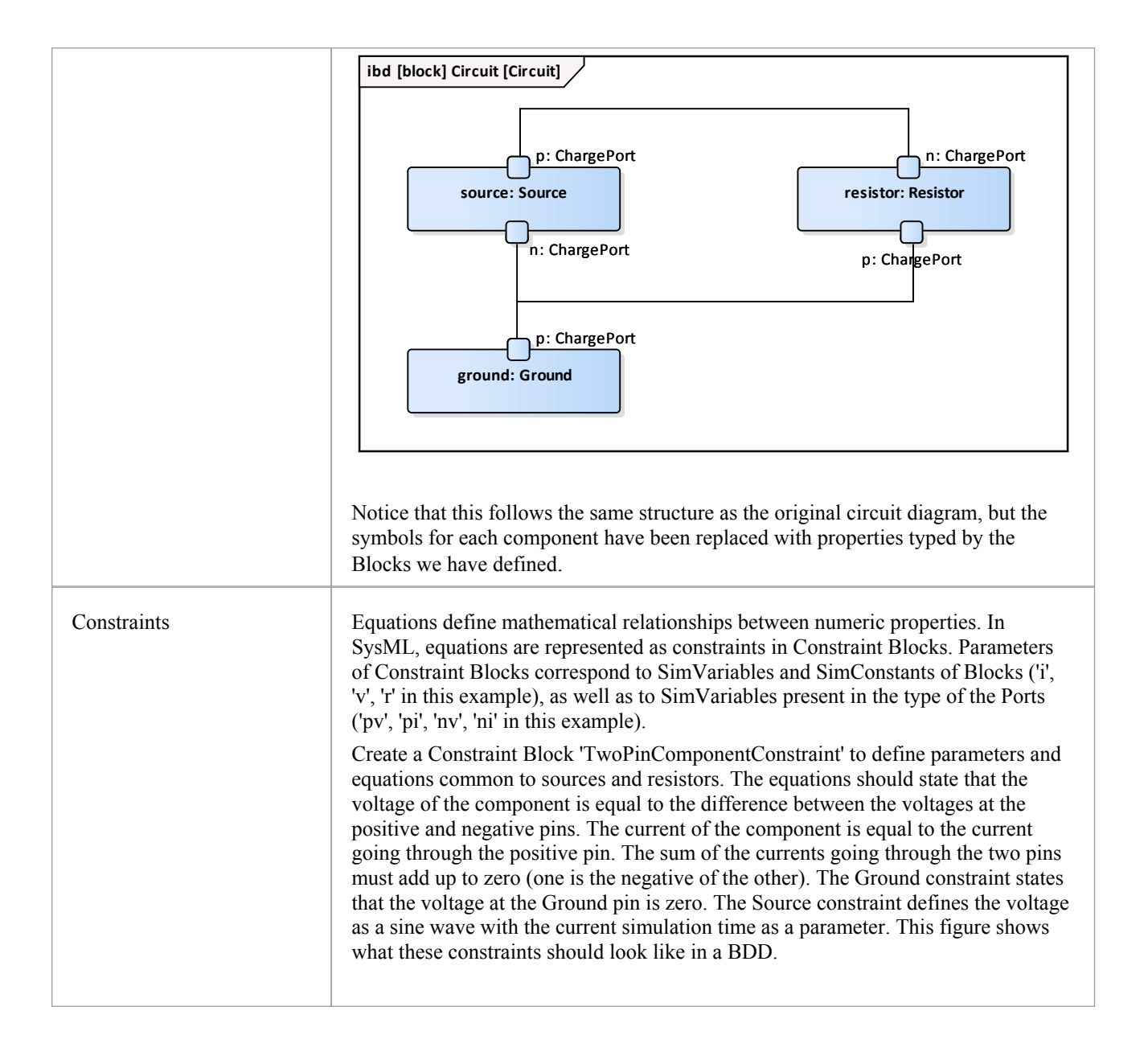

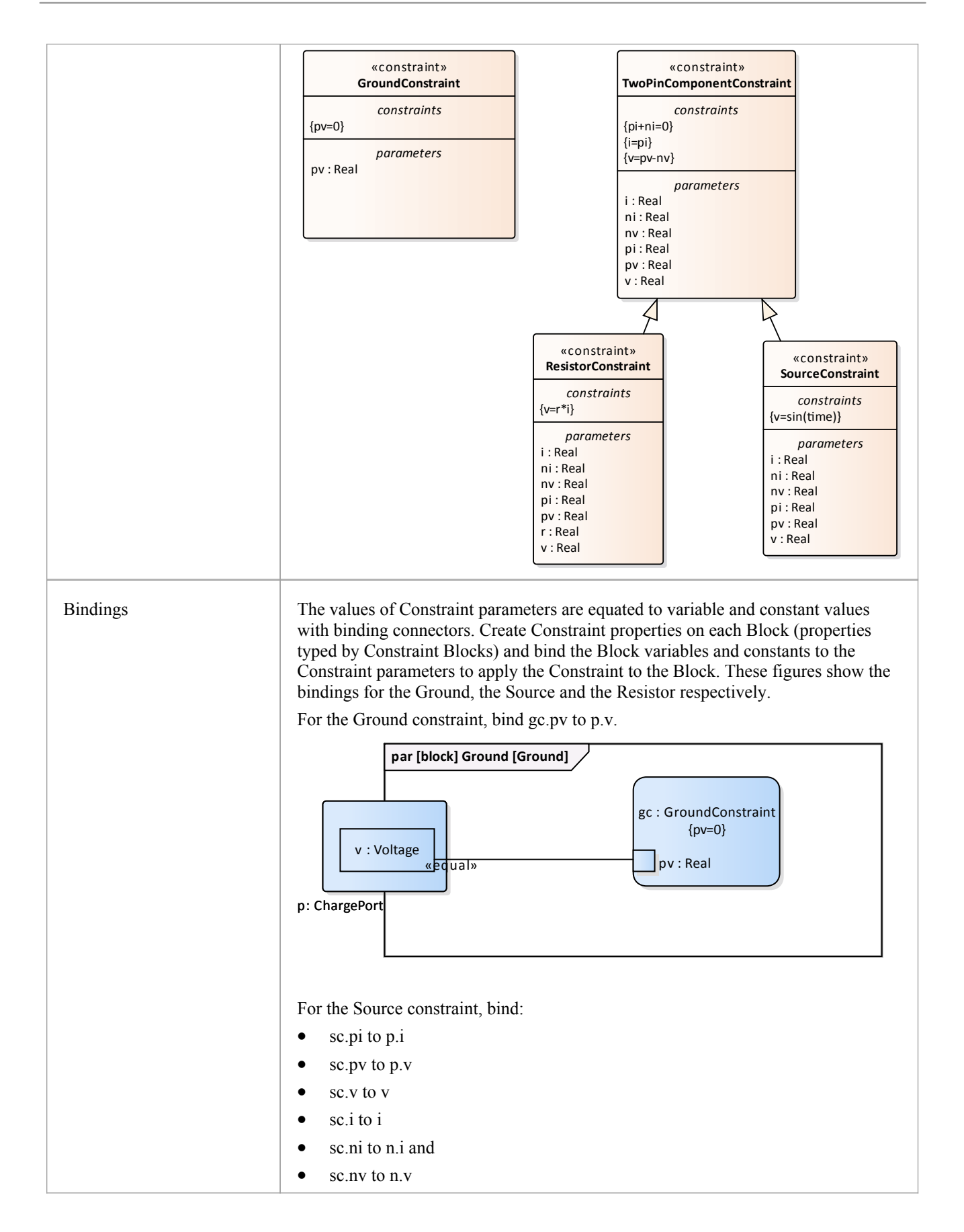

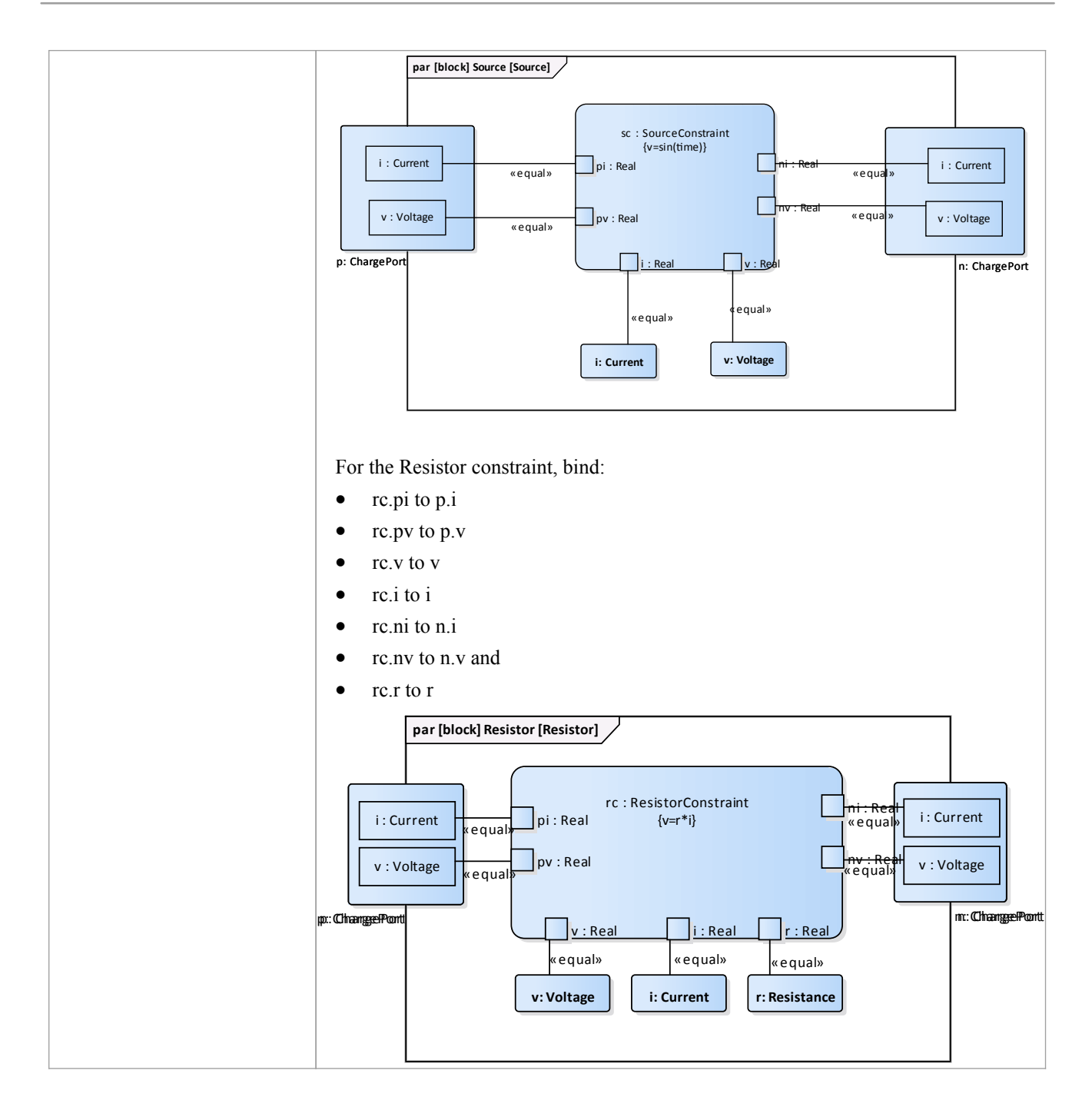

#### **Configure Simulation Behavior**

This table shows the detailed steps of the configuration of SysMLSim.

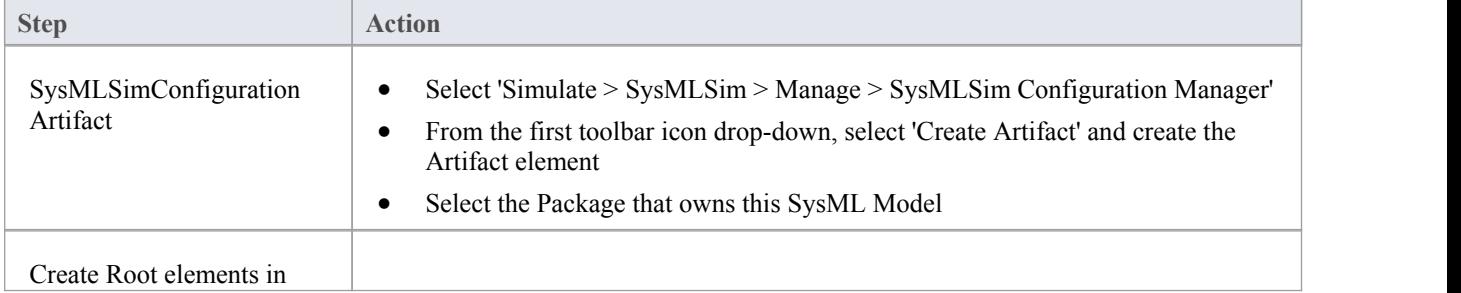

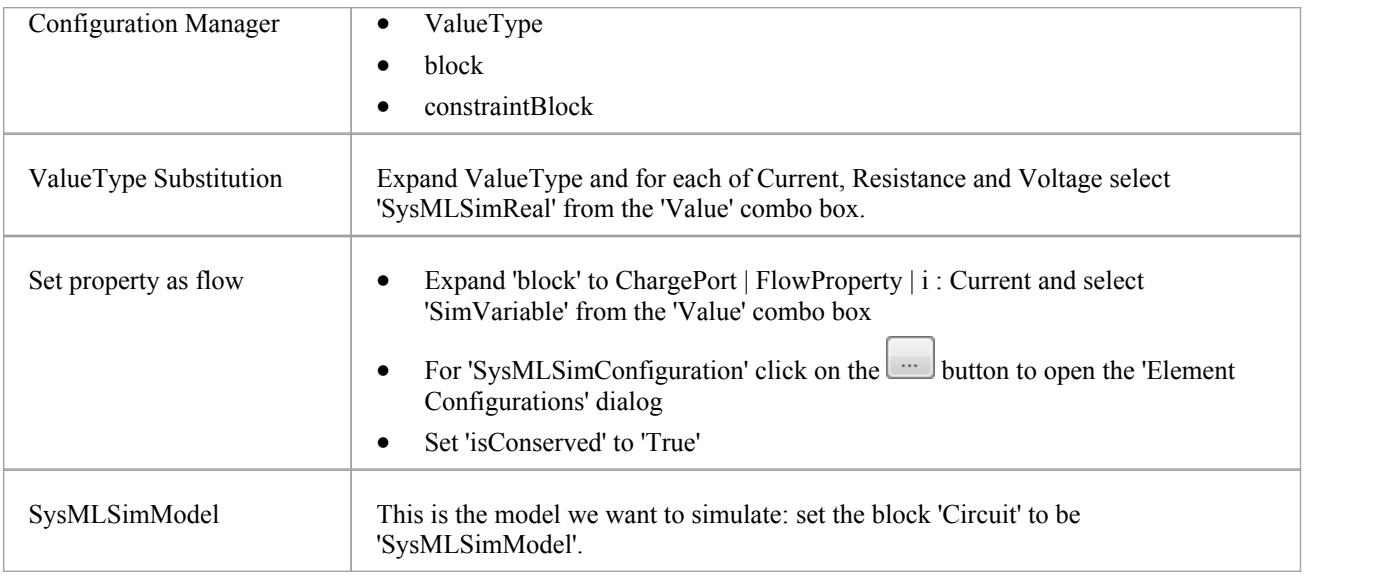

## **Run Simulation**

In the 'Simulation' page, select the checkboxes against 'resistor.n.v' and 'resistor.p.v' for plotting and click on the Solve button.

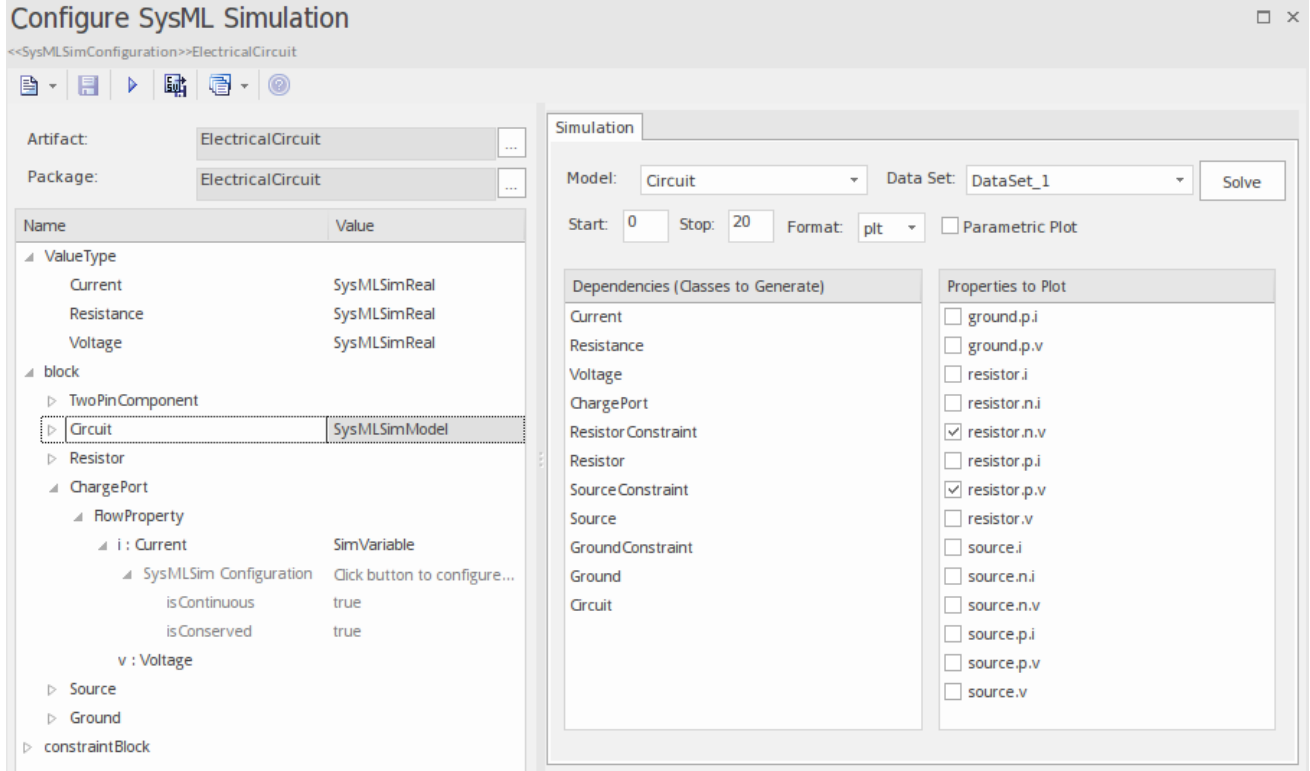

The two legends 'resistor.n.v' and 'resistor.p.v' are plotted, as shown.

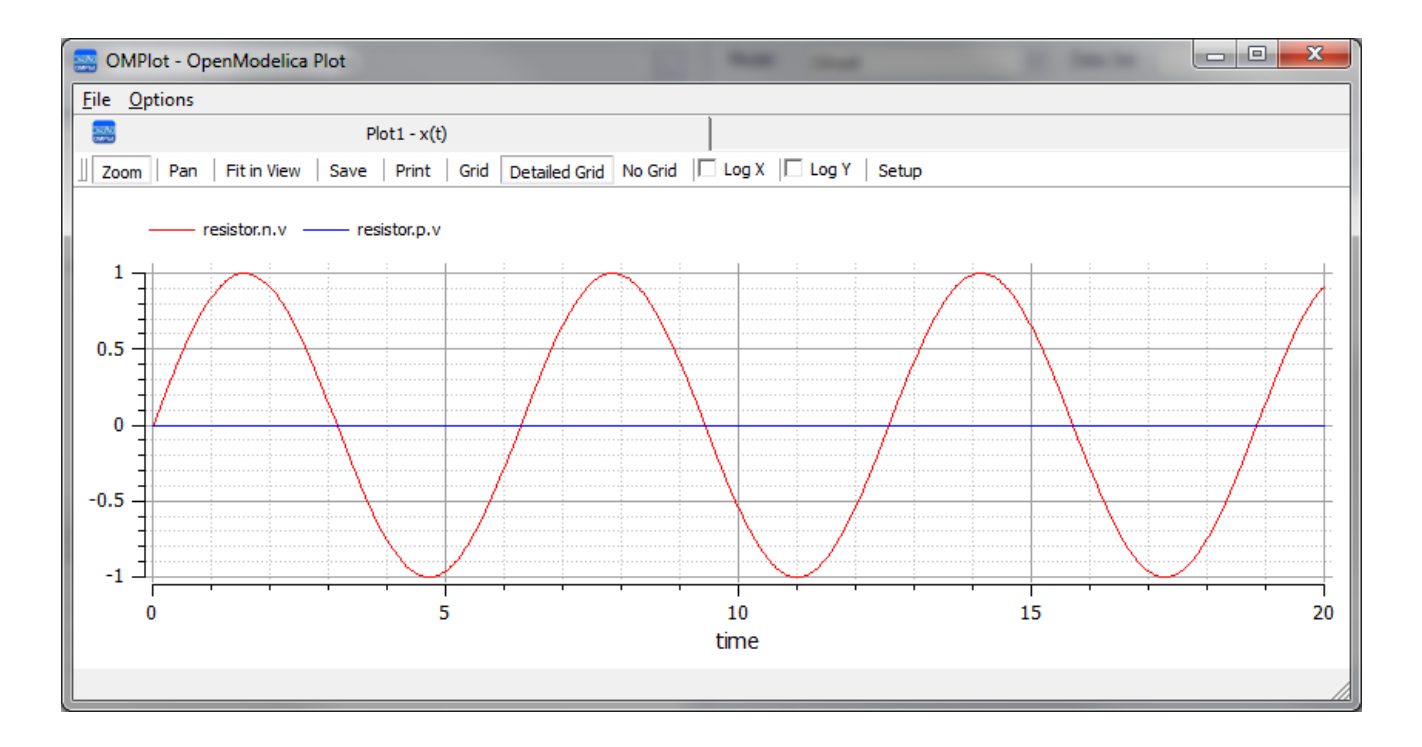

# **Mass-Spring-Damper Oscillator Simulation Example**

In this section, we will walk through the creation of a SysML parametric model for a simple Oscillator composed of a mass, a spring and a damper, and then use a parametric simulation to predict and chart the behavior of this mechanical system. Finally, we perform what-if analysis by comparing two oscillators provided with different parameter values through data sets.

#### **System being modeled**

A mass is hanging on a spring and damper. The first state shown here represents the initial point at time=0, just when the mass is released. The second state represents the final point when the body is at rest and the spring forces are in equilibrium with gravity.

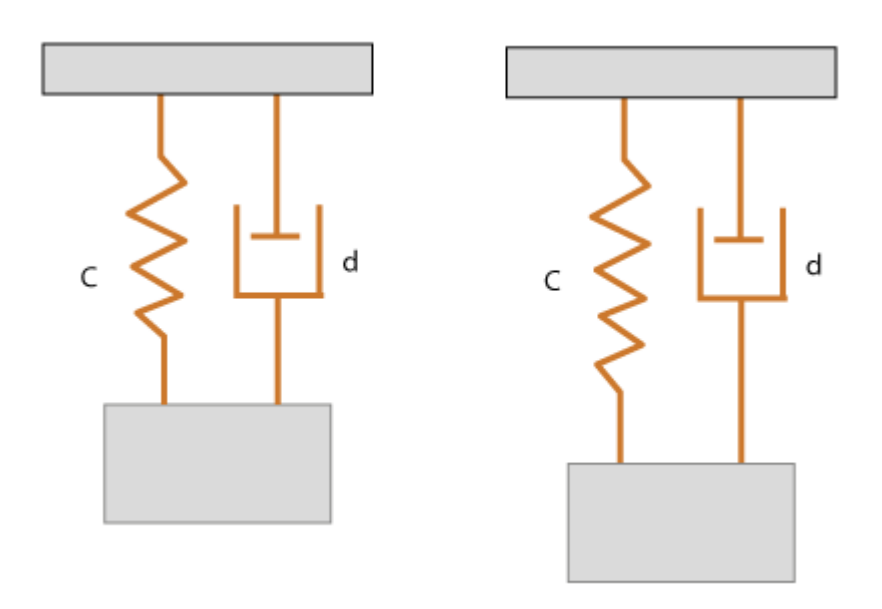

#### **Create SysML Model**

The MassSpringDamperOscillator model in SysML has a main Block, the *Oscillator*. The Oscillator has four parts: a fixed *ceiling*, a *spring*, a *damper* and a *mass body*. Create a Block for each of these parts. The four parts ofthe Oscillator Block are connected through Ports, which represent mechanical flanges.

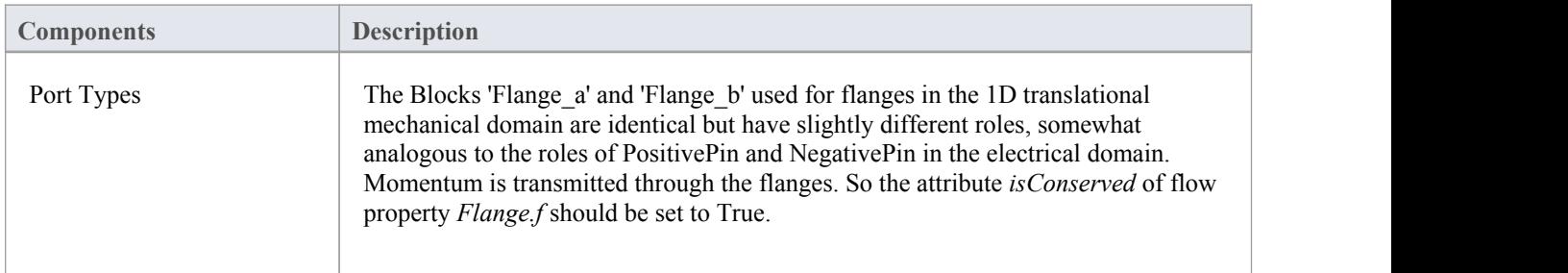

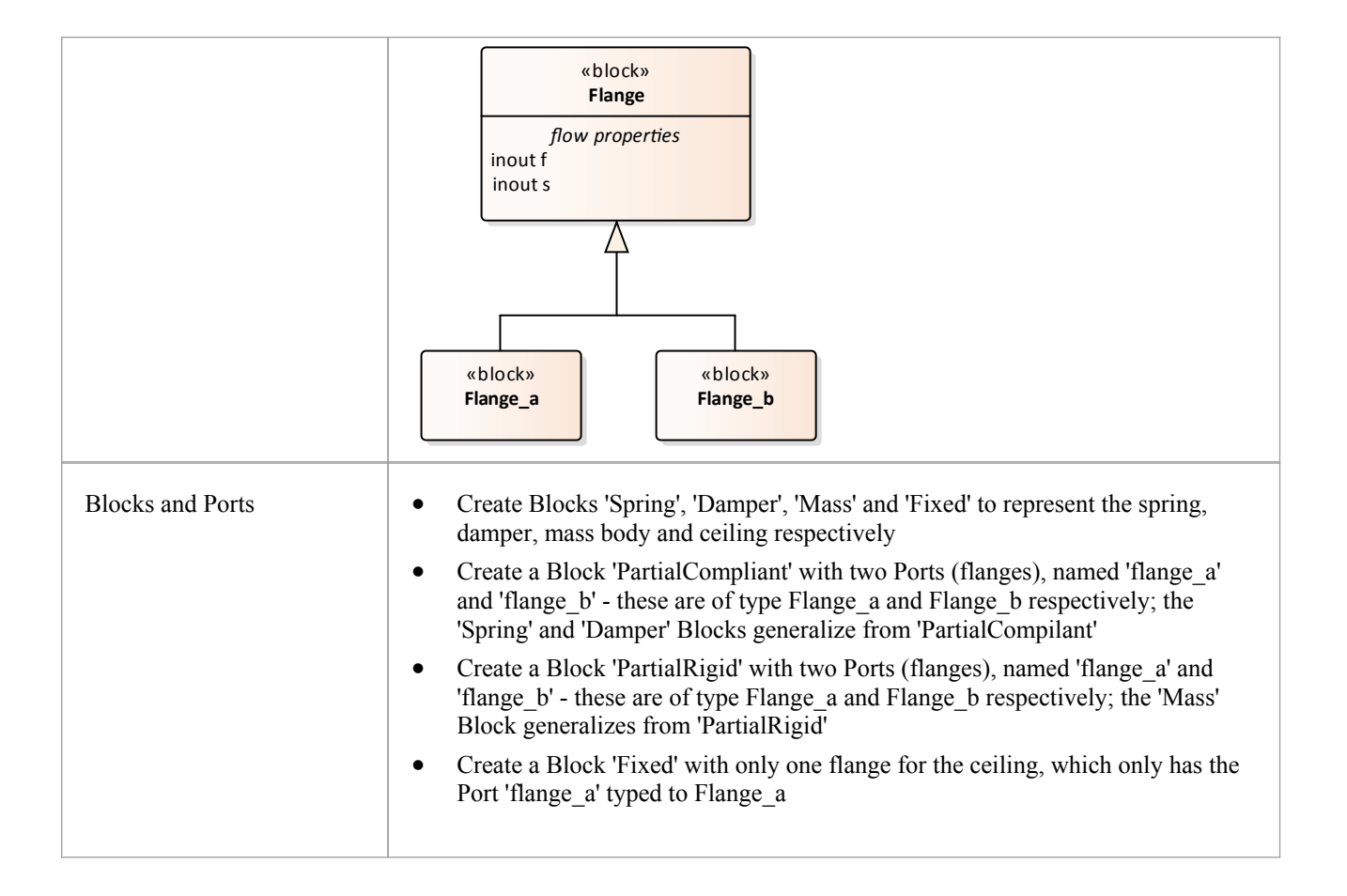

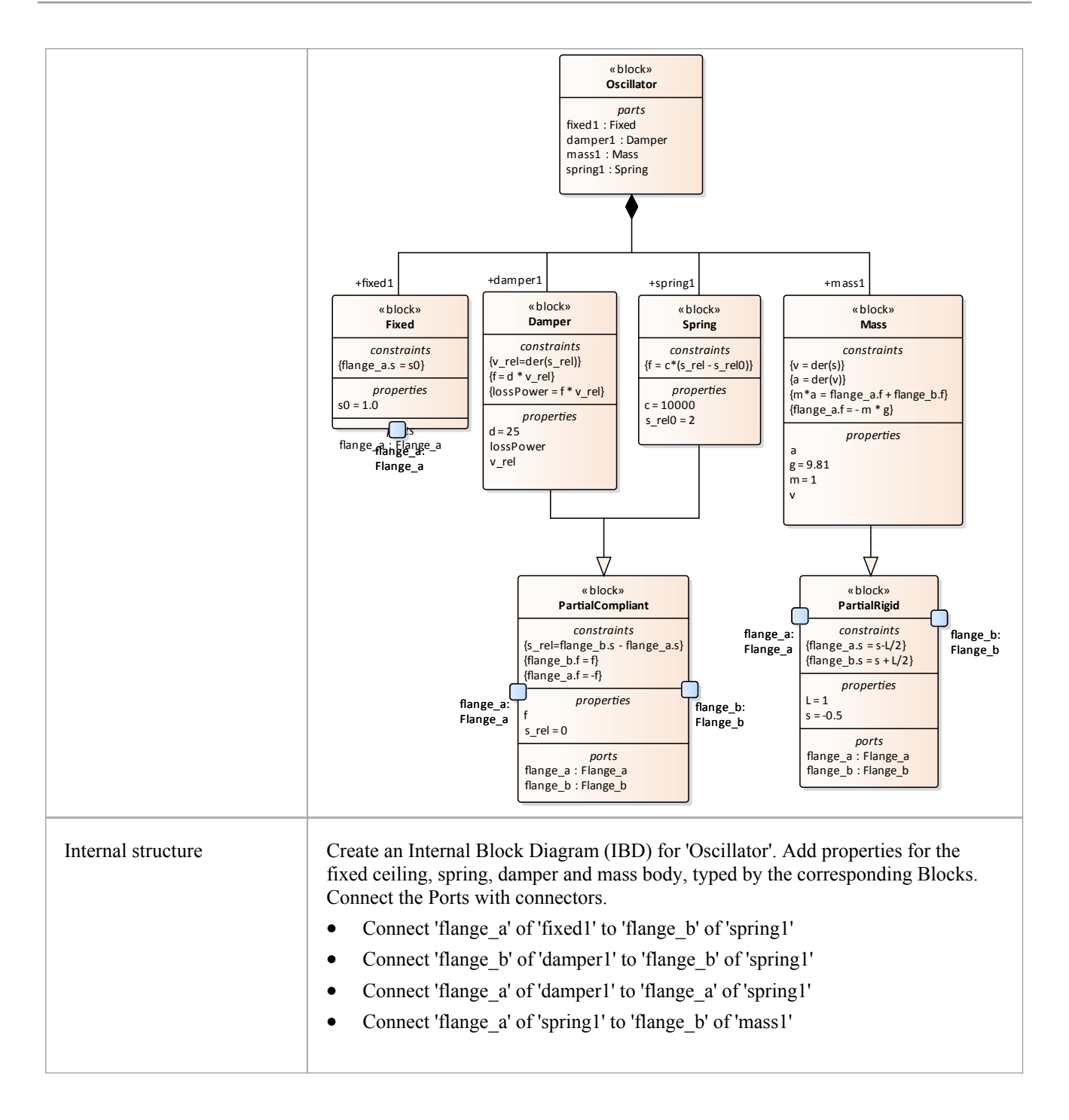

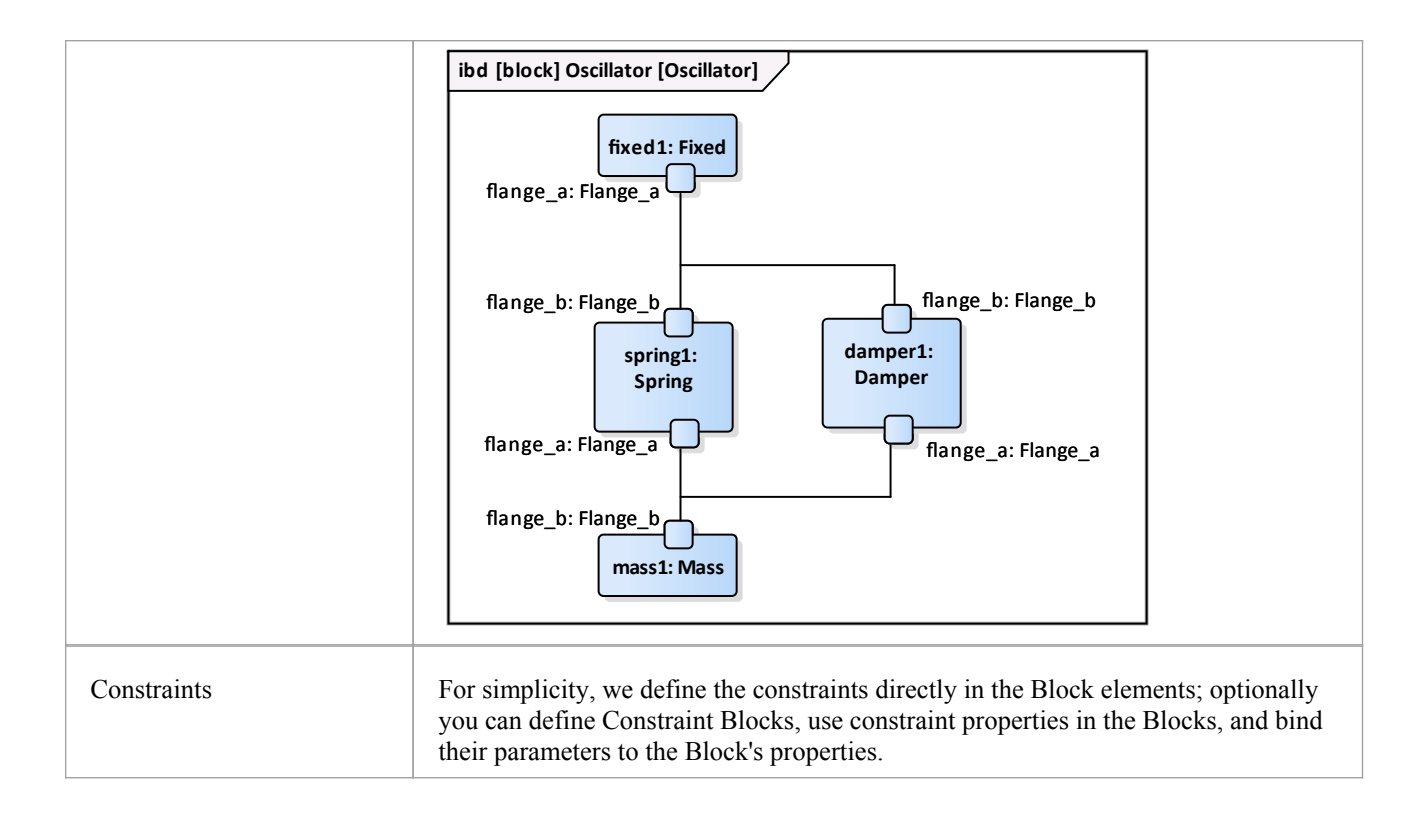

#### **Two Oscillator Compare Plan**

After we model the Oscillator, we want to do some what-if analysis. For example:

- What is the difference between two oscillators with different dampers?
- What if there is no damper?
- What is the difference between two oscillators with different springs?
- What is the difference between two oscillators with different masses?

Here are the steps for creating a comparison model:

- · Create a Block named 'OscillatorCompareModel'
- · Create two Properties for 'OscillatorCompareModel', called *oscillator1* and *oscillator2,* and type them with the Block *Oscillator*

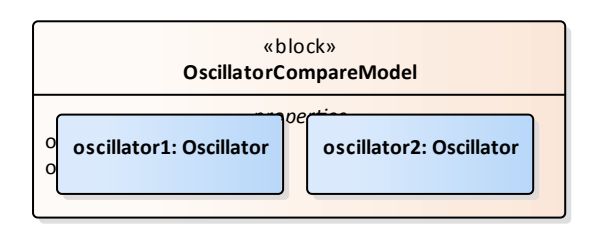

#### **Setup DataSet and Run Simulation**

Create a SysMLSim Configuration Artifact and assign it to this Package. Then create these data sets:

Damper: small VS big

provide 'oscillator1.damper1.d' with the value 10 and 'oscillator2.damper1.d' with the larger value 20

- Damper: no vs yes provide 'oscillator1.damper1.d with the value 0; ('oscillator2.damper1.d' will use the default value 25)
- Spring: small vs big provide 'oscillator1.spring1.c' with the value 6000 and 'oscillator2.spring1.c' with the larger value 12000
- Mass: light vs heavy provide 'oscillator1.mass1.m' with the value 0.5 and 'oscillator2.mass1.m' with the larger value 2

#### **The configured page resembles this:**

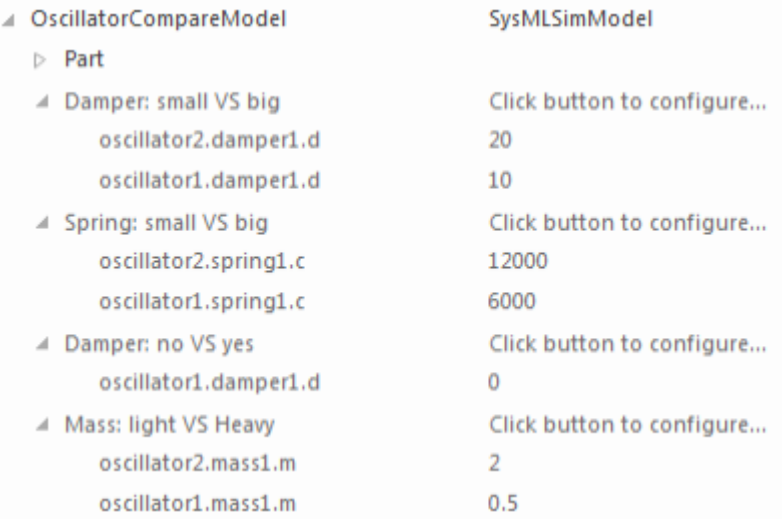

On the 'Simulation'page, select 'OscillatorCompareModel', plot for 'oscillator1.mass1.s' and 'oscillator2.mass1.s', then choose one of the created datasets and run the simulation.

Tip: If there are too many properties in the plot list, you can toggle the Filter bar using the context menu on the list *header, then type in 'mass1.s' in this example.*

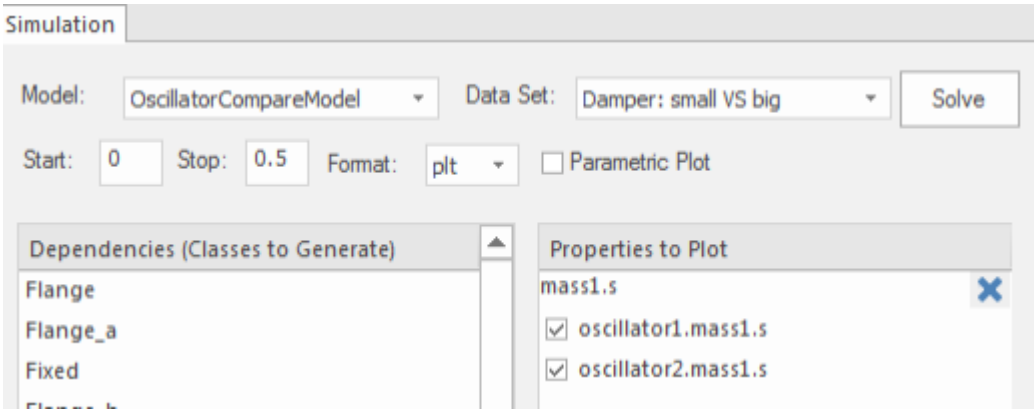

#### **These are the simulation results:**

Damper, small vs big: the smaller damper makes the body oscillate more

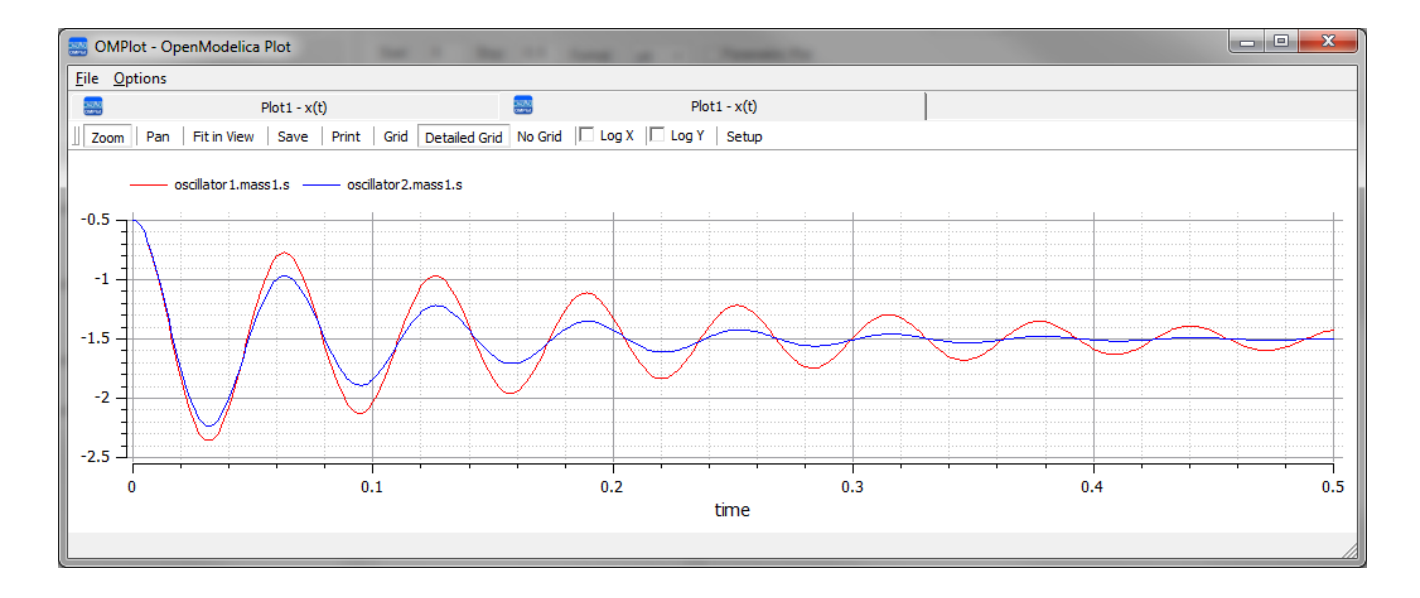

· Damper, no vs yes: the oscillator never stops without a damper

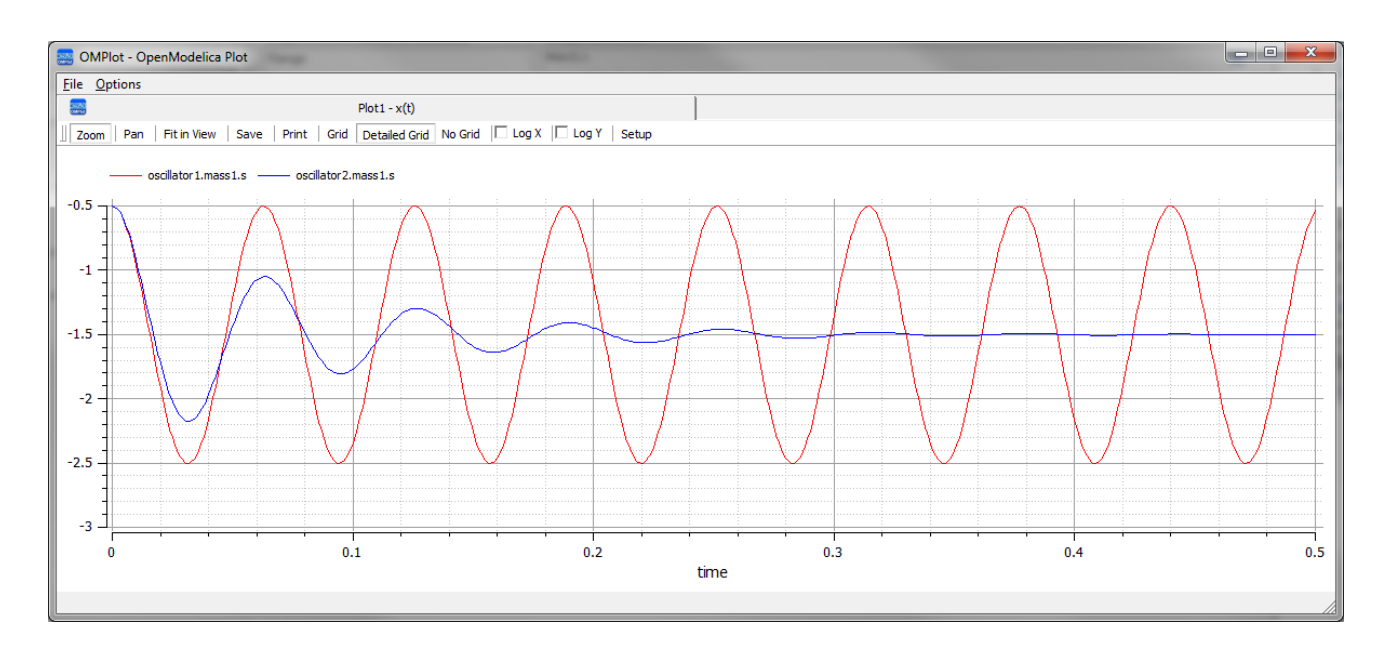

· Spring, small vs big: the spring with smaller 'c' will oscillate more slowly

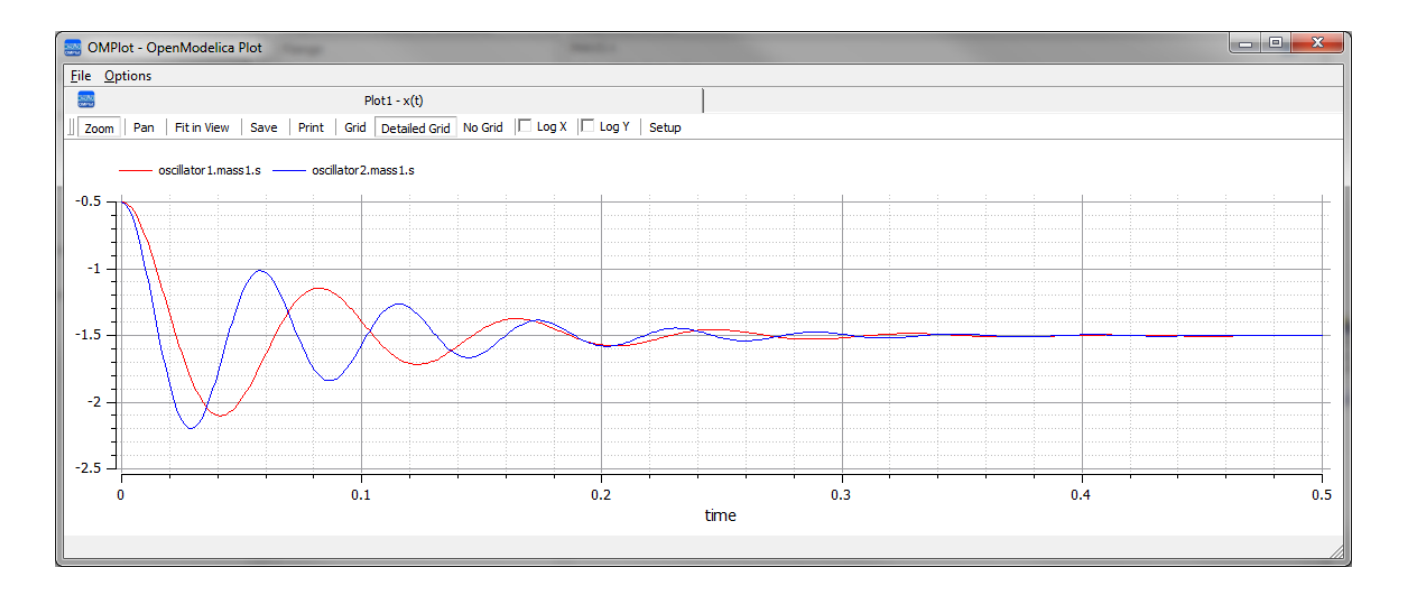

• Mass, light vs heavy: the object with smaller mass will oscillate faster and regulate quicker

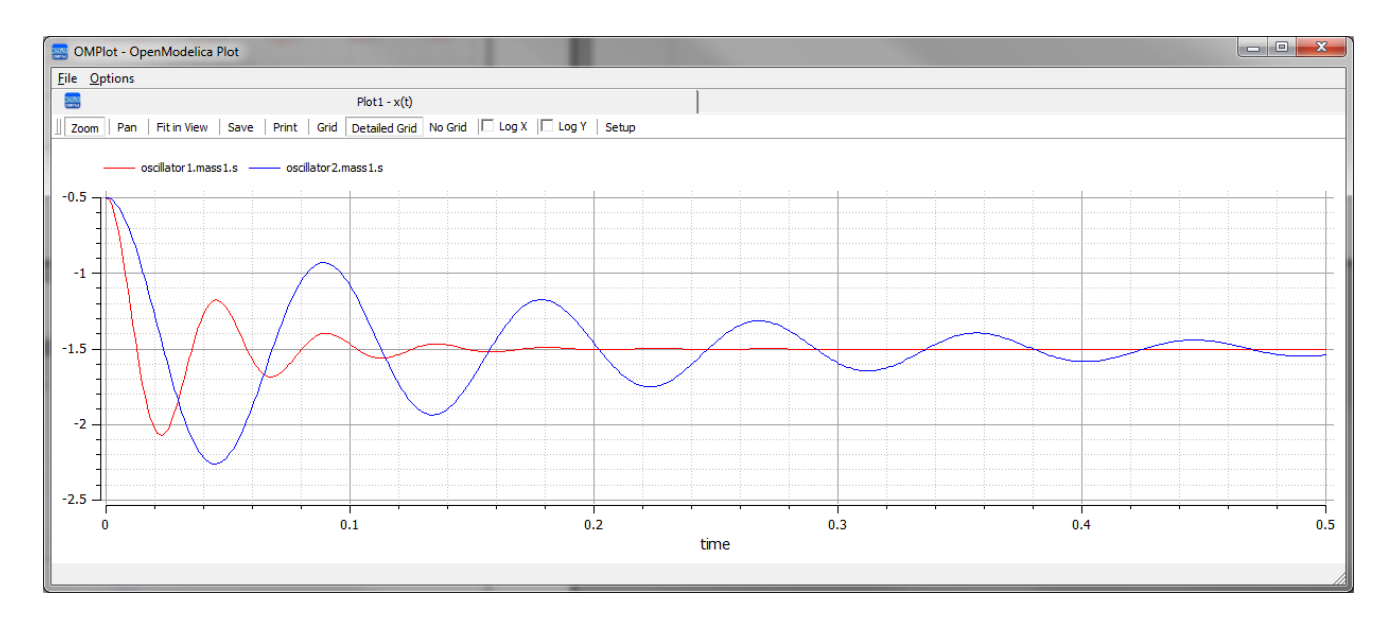

# **Water Tank Pressure Regulator**

In this section, we will walk through the creation of a SysML parametric model for a Water Tank Pressure Regulator composed of two connected tanks, a source of water and two controllers, each of which monitors the water level and controls the valve to regulate the system.

We will explain the SysML model, create it and set up the SysMLSim Configurations. We will then run the simulation with OpenModelica.

#### **System being modeled**

This diagram depicts two tanks connected together, and a water source that fills the first tank. Each tank has a proportional–integral (PI) continuous controller connected to it, which regulates the level of water contained in the tanks at a reference level. While the source fills the first tank with water the PI continuous controller regulates the outflow from the tank depending on its actual level. Water from the first tank flows into the second tank, which the PI continuous controller also tries to regulate. This is a natural and non domain-specific physical problem.

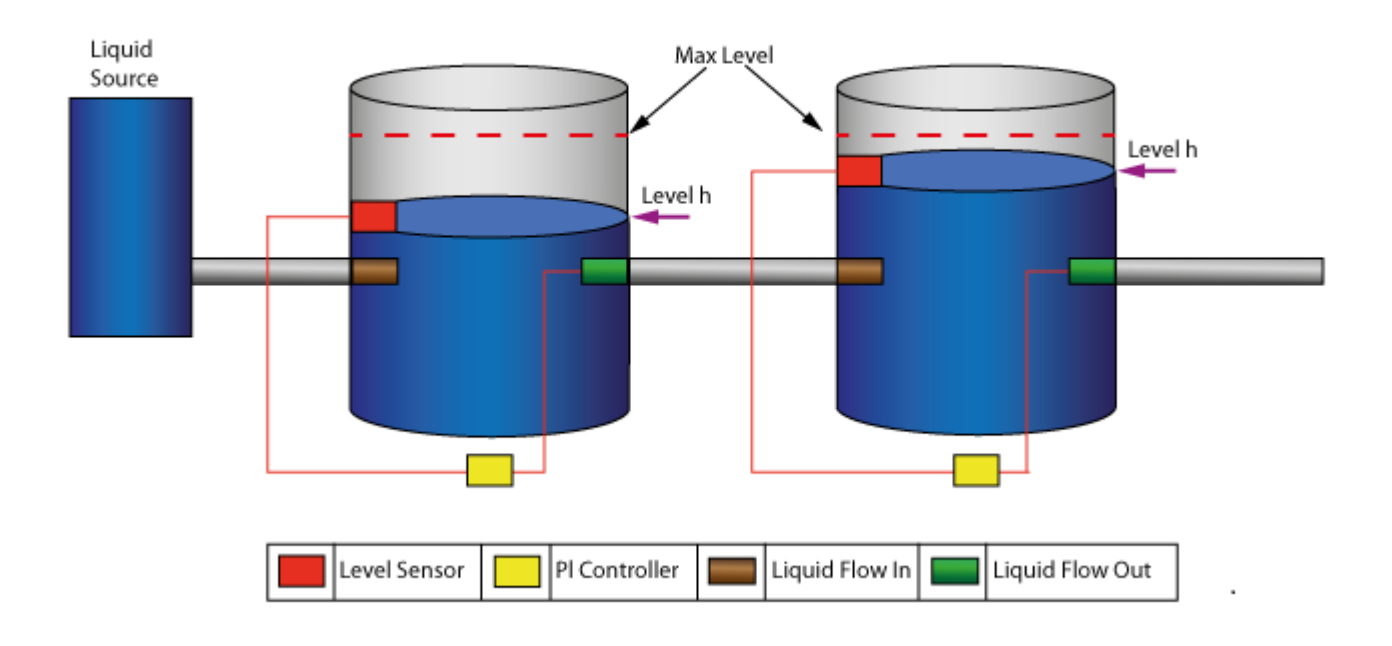

#### **Create SysML Model**

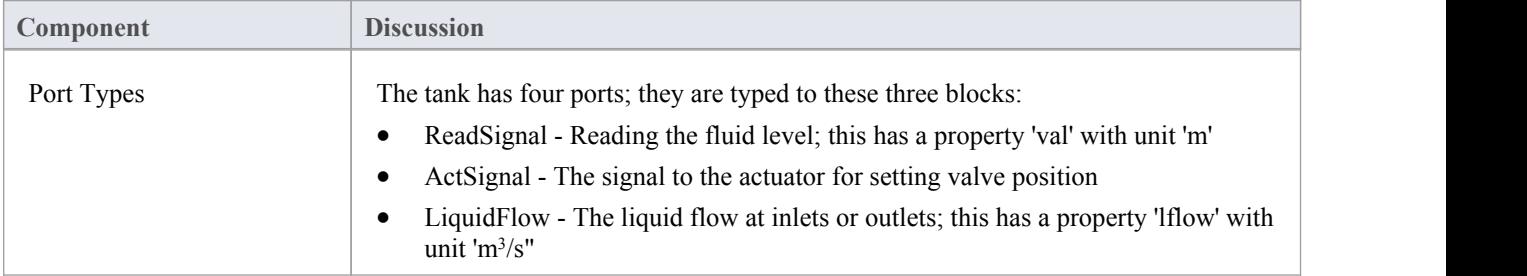

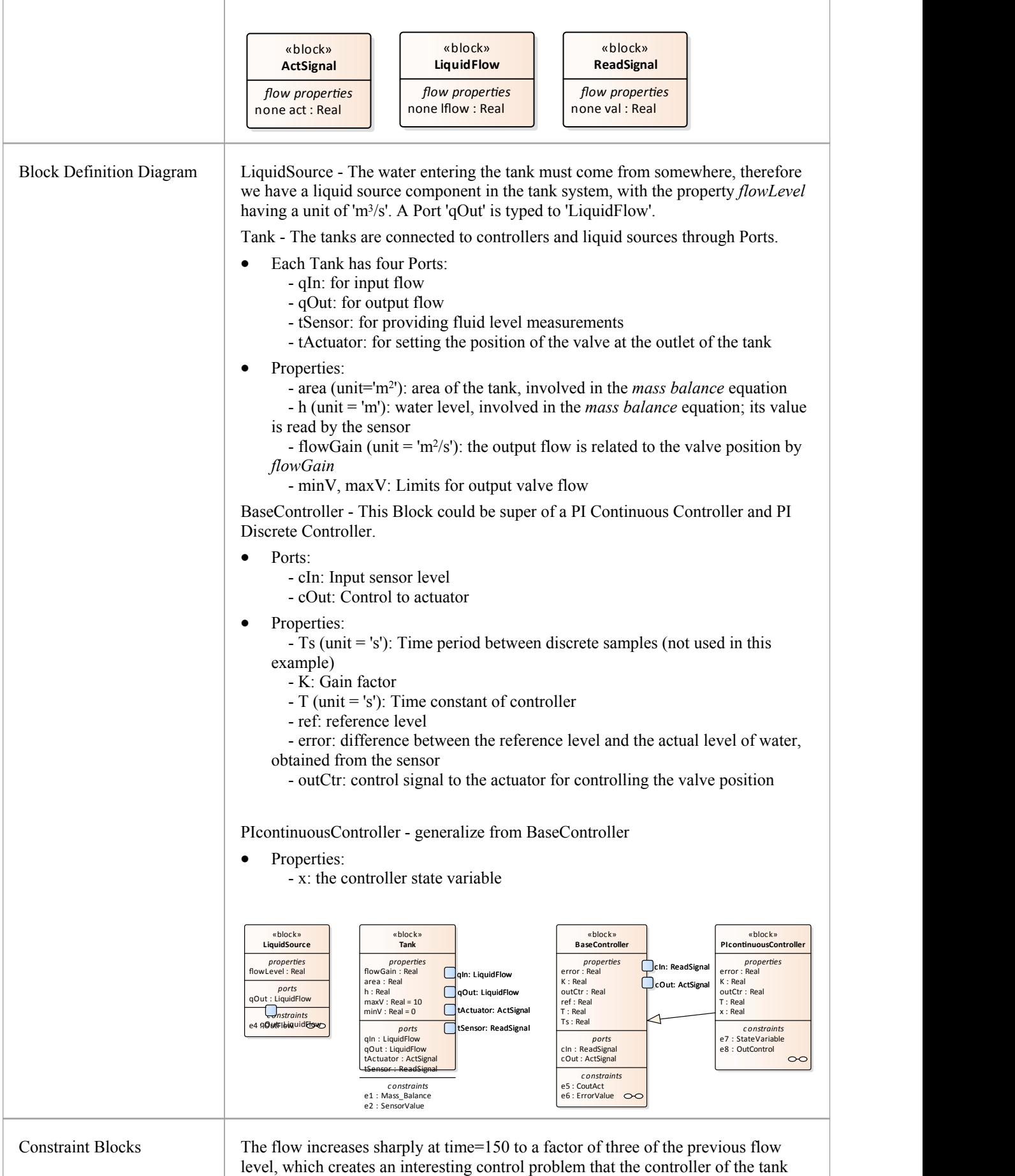

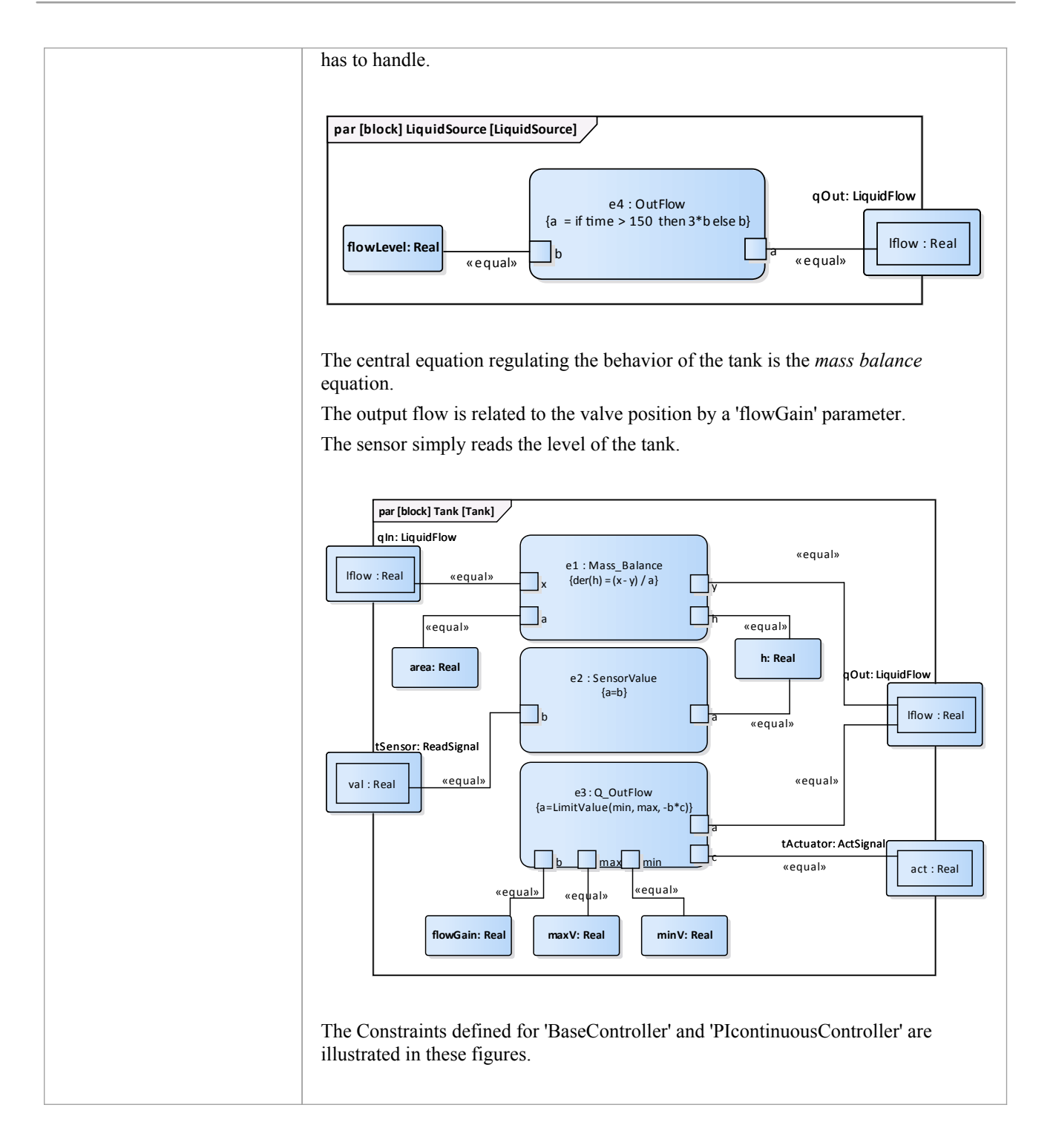

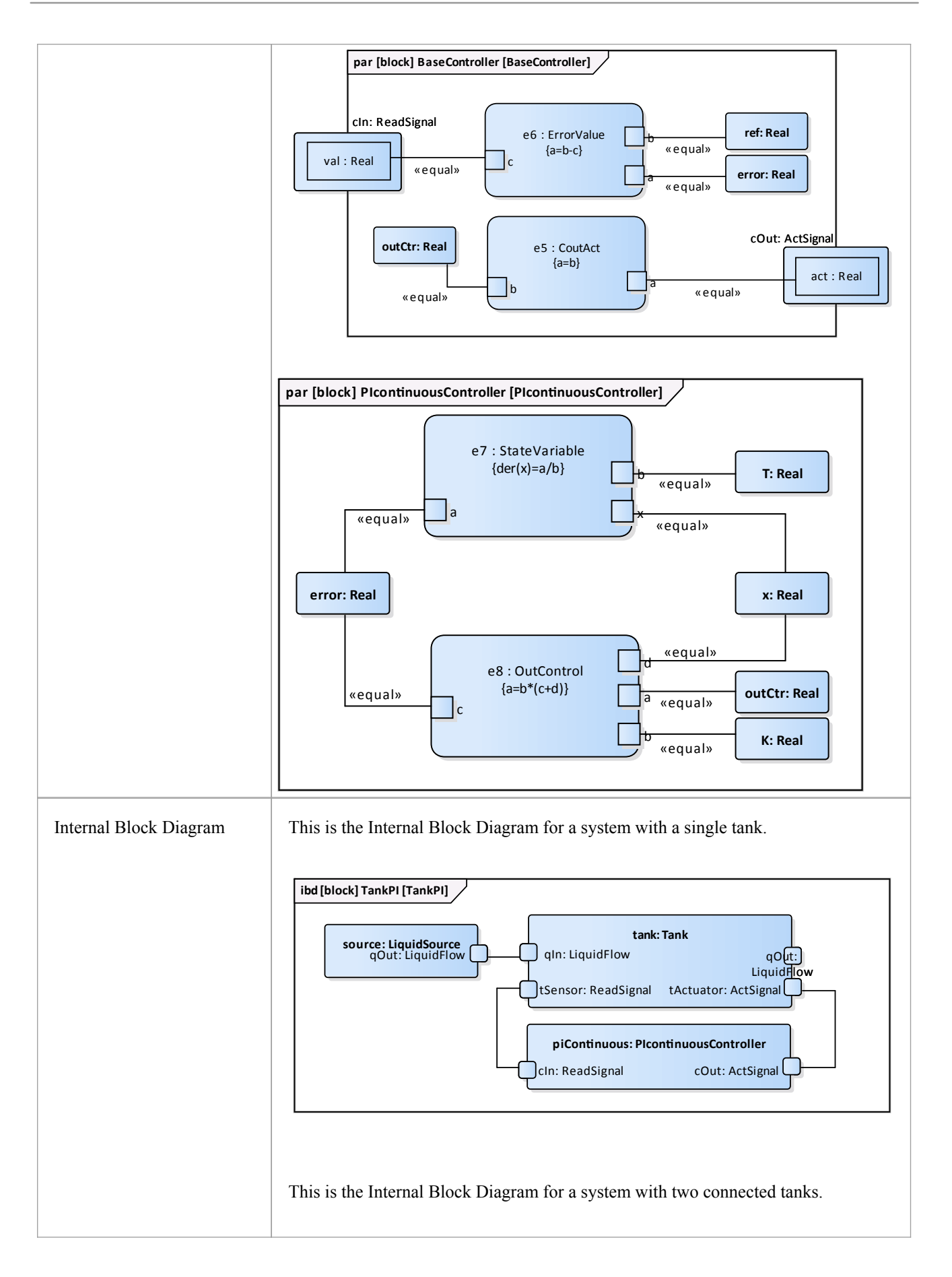

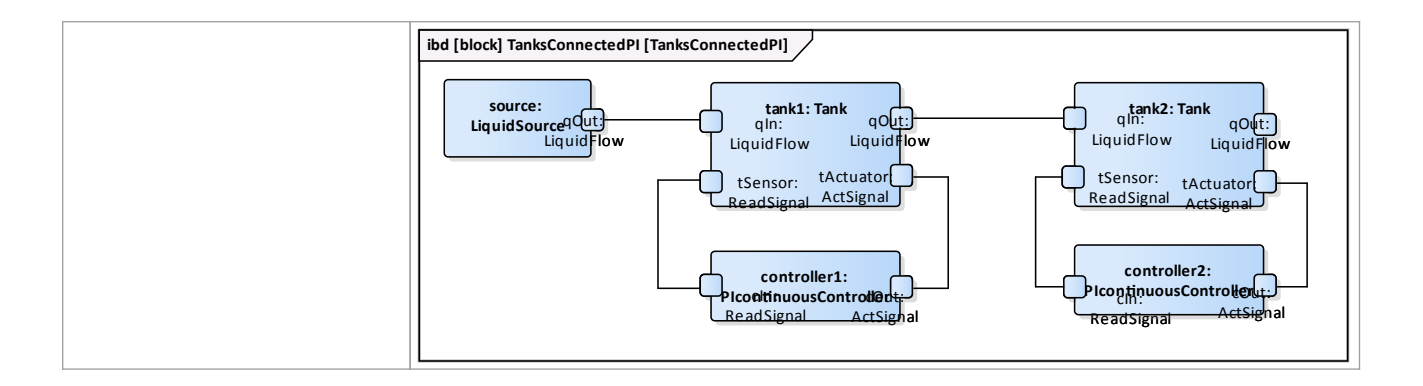

#### **Run Simulation**

Since *TankPI* and *TanksConnectedPI* are defined as 'SysMLSimModel', they will be filled in the combo box of 'Model' on the 'Simulation' page.

Select *TanksConnectedPI*, and observe these GUI changes happening:

- · 'Data Set' combobox: will be filled with all the data sets defined in *TanksConnectedPI*
- · 'Dependencies' list: will automatically collect allthe Blocks, Constraints, SimFunctions and ValueTypes directly or indirectly referenced by *TanksConnectedPI* (these elements will be generated as Modelica code)
- · 'Properties to Plot': a long list of 'leaf' variable properties (thatis, they don't have properties) will be collected; you can choose one or multiple to simulate, and they will become legends of the plot

#### **Create Artifact and Configure**

Select 'Simulate > Manage > SysMLSim Configuration Manager'

The elements in the Package will be loaded into the Configuration Manager.

Configure these Blocks and their properties as shown in this table.

Note: Properties not configured as 'SimConstant' are 'SimVariable' by default.

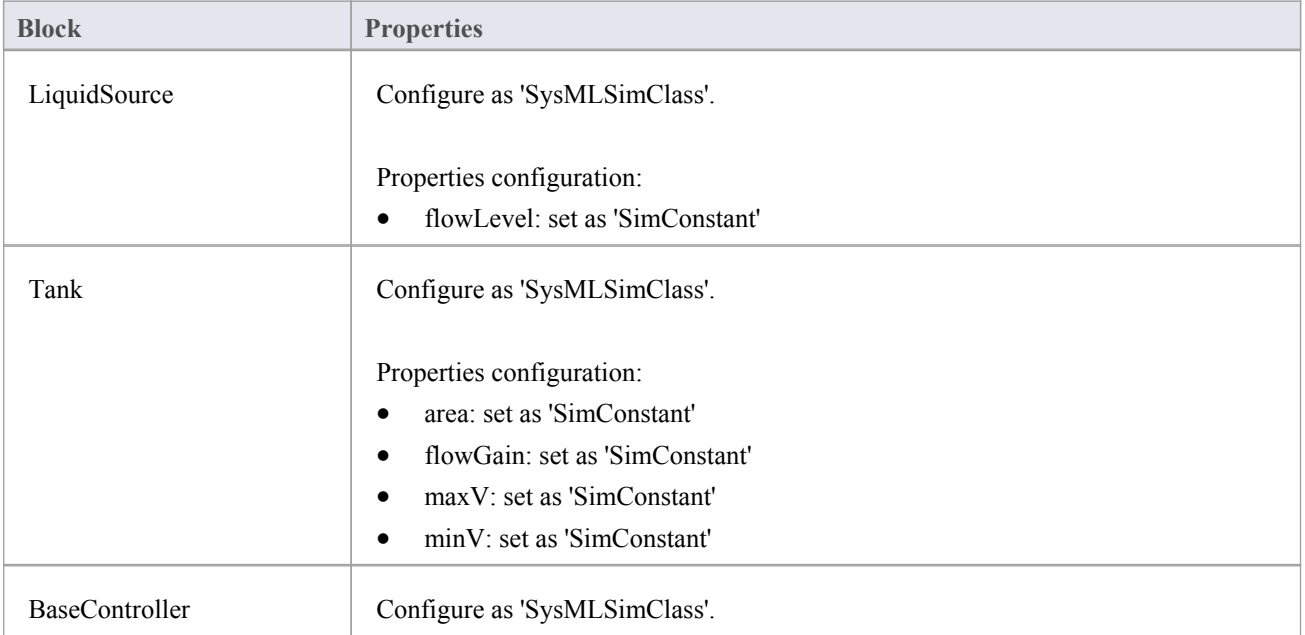

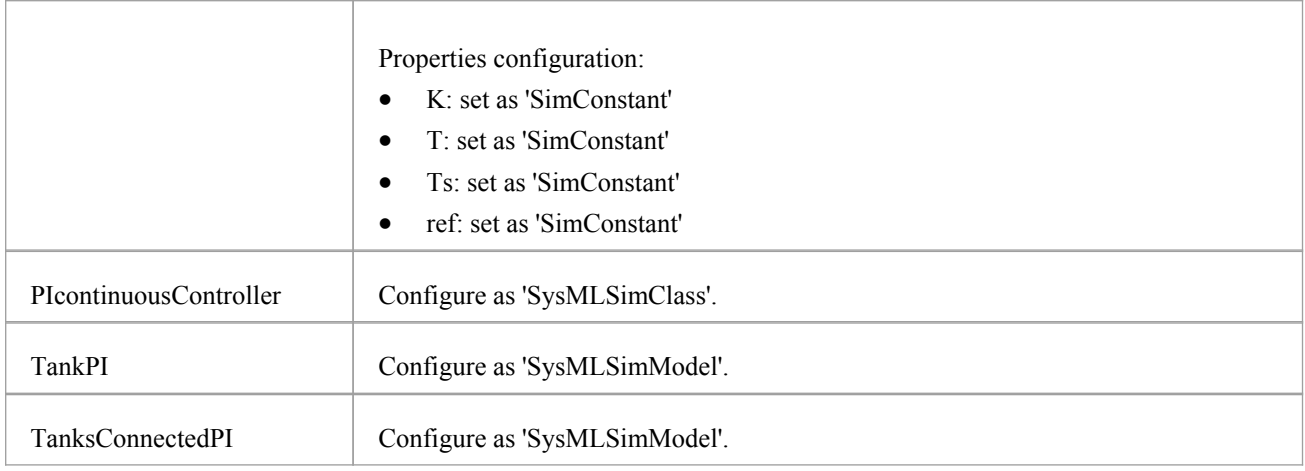

## **Setup DataSet**

Right-click on each element, select the 'Create Simulation Dataset' option, and configure the datasets as shown in this table.

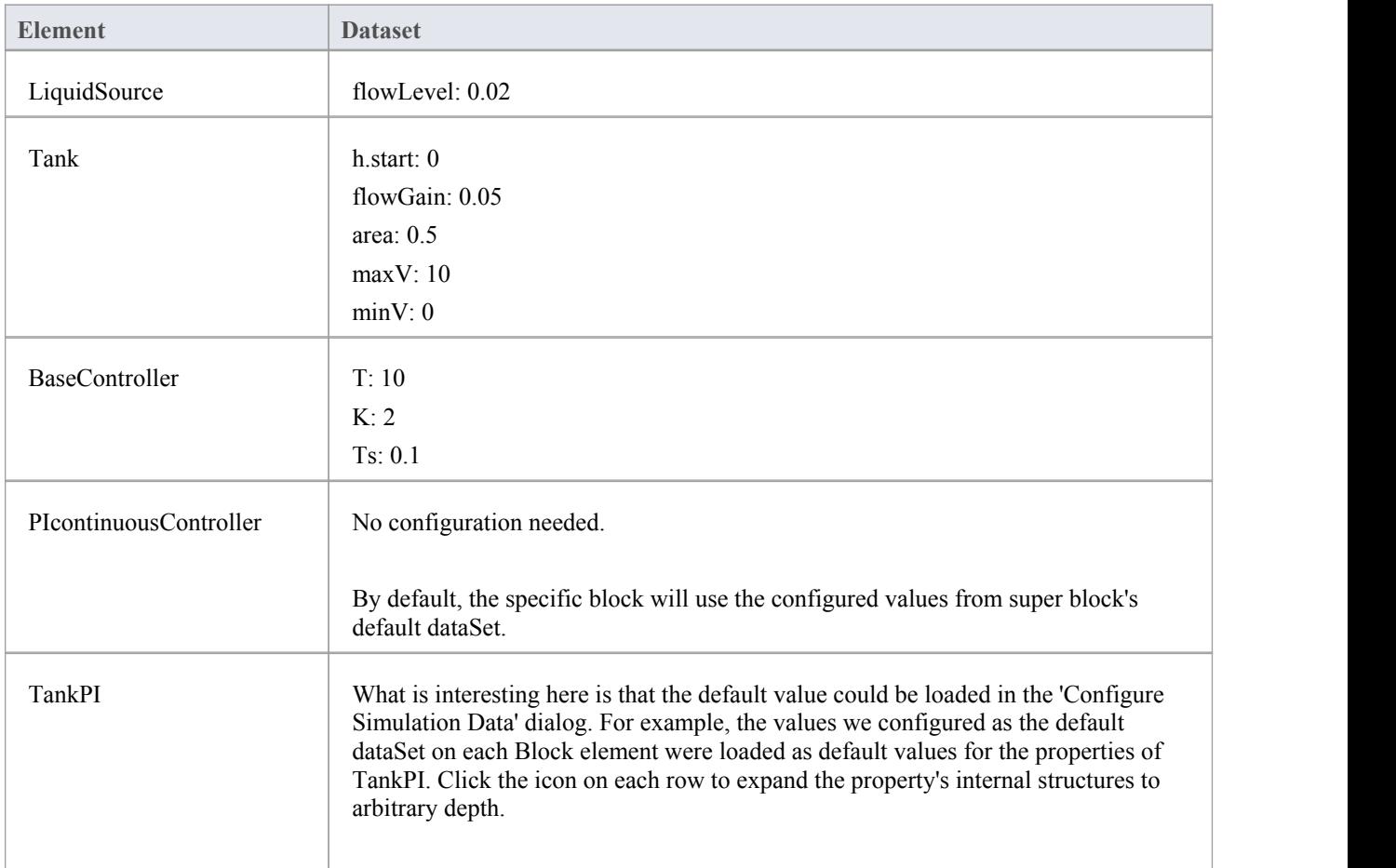

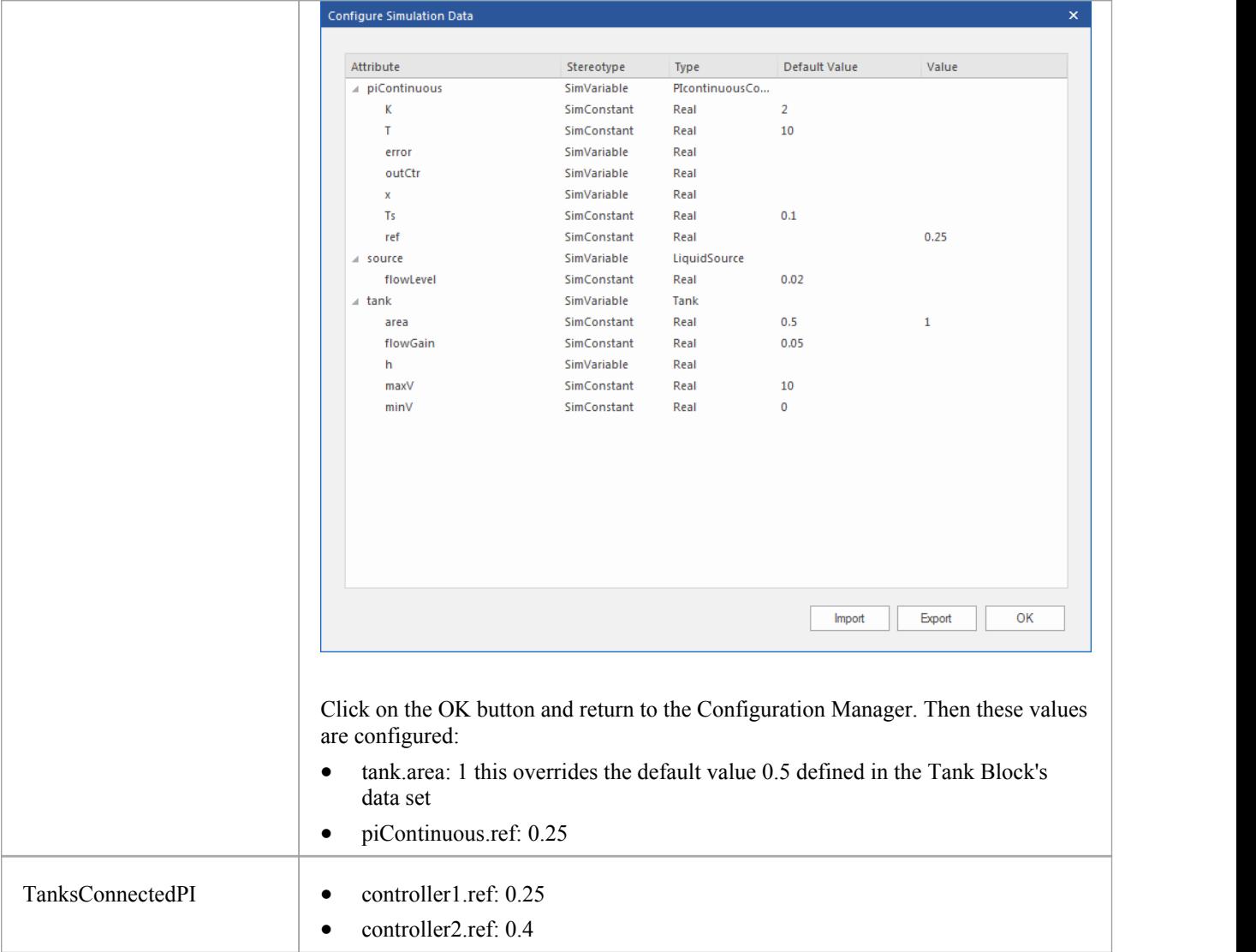

## **Simulation and Analysis 1**

Select these variables and click on the Solve button. This plot should prompt:

- source.qOut.lflow
- tank1.qOut.lflow
- tank1.h
- tank2.h

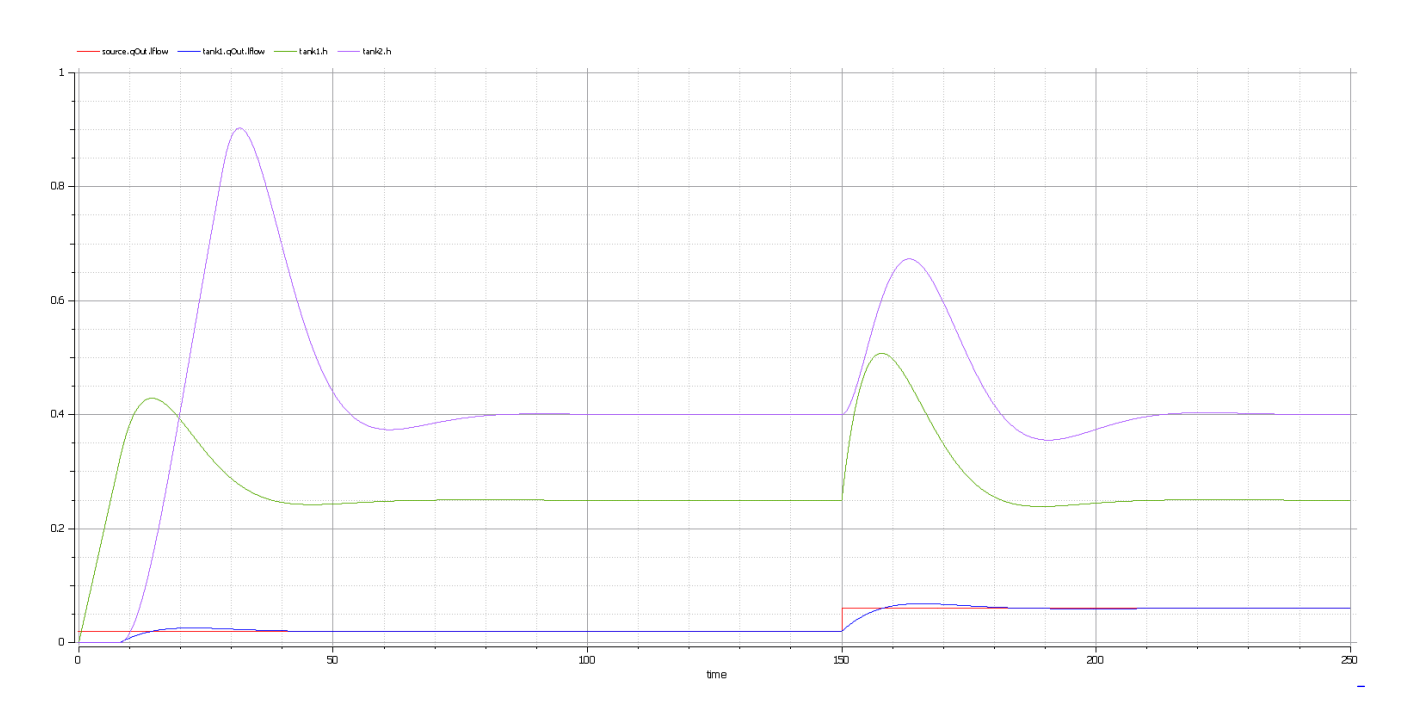

#### **Here are the analyses of the result:**

- The liquid flow increases sharply at time=150, to 0.06 m<sup>3</sup>/s, a factor of three of the previous flow level (0.02 m<sup>3</sup>/s)
- Tank1 regulated at height 0.25 and tank2 regulated at height 0.4 as expected (we set the parameter value through the data set)
- Both tank1 and tank2 regulated twice during the simulation; the first time regulated with the flow level 0.02 m<sup>3</sup>/s; the second time regulated with the flow level  $0.06 \text{ m}^3/\text{s}$ /s
- Tank2 was empty before flow came out from tank1

#### **Simulation and Analysis 2**

We have set the tank's properties 'minV' and 'maxV' to values 0 and 10, respectively, in the example.

In the real world, a flow speed of 10  $\text{m}^3$ /s would require a very big valve to be installed on the tank.

What would happen if we changed the value of 'maxV' to  $0.05 \text{ m}^3$ /s ?

Based on the previous model, we might make these changes:

- On the existing 'DataSet 1' of TanksConnectedPI, right-click and select 'Duplicate DataSet', and re-name to 'Tank2WithLimitValveSize'
- · Click on the button to configure, expand 'tank2' and type '0.05' in the 'Value' column for the property 'maxV'
- Select 'Tank2WithLimitValveSize' on the 'Simulation' page and plot for the properties
- Click on the Solve button to execute the simulation

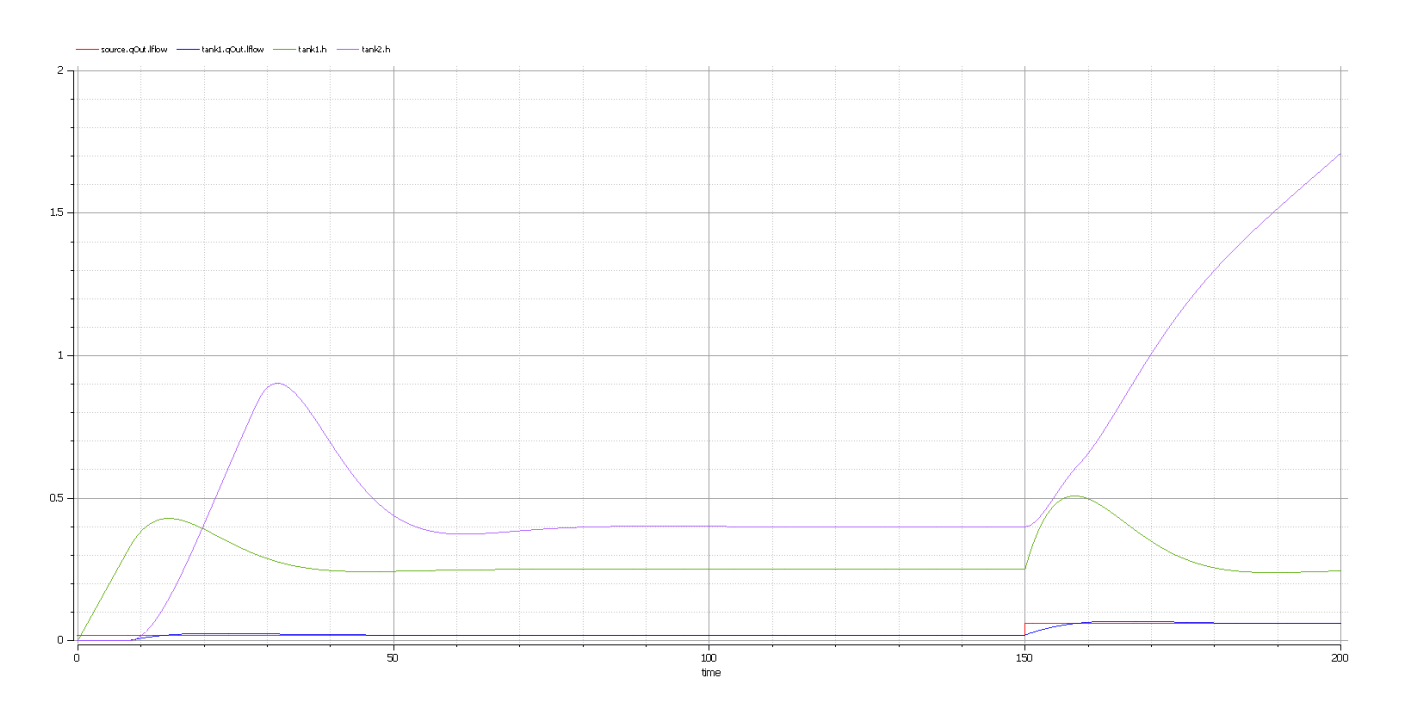

#### **Here are the analyses of the result:**

- Our change only applies to tank2; tank1 can regulate as before on  $0.02 \text{ m}^3/\text{s}$  and  $0.06 \text{ m}^3/\text{s}$
- When the source flow is  $0.02 \text{ m}^3/\text{s}$ , tank2 can regulate as before
- However, when the source flow increases to  $0.06 \text{ m}^3/\text{s}$ , the valve is too small to let the outflow match the in flow; the only result is that the water level of tank2 increases
- · It is then up to the user to fix this problem; for example, change to a larger valve, reduce the source flow or make an extra valve

In summary, this example shows how to tune the parameter values by duplicating an existing DataSet.

# **Troubleshooting OpenModelica Simulation**

### **Common Simulation Issues**

This table describes some of the common issues that can prevent a model being simulated. Check the output in the 'Build' tab of the System Output window. The messages are dumped from the OpenModelica compiler (omc.exe), which normally points you to the lines of the Modelica source code. This will help you pick up most of the errors.

**Issue**

The number of equations is less than the number of variables. You might have forgotten to set some of the properties to 'SimConstant', which means the value doesn't change during simulation.You might have to provide the 'SimConstant' property values before the simulation is started. (Set the values through a Simulation Data Set.)

The Blocks that are typing to Ports might not contain conserved properties. If, for example, a Block 'ChargePort' contains two parts - 'v : Voltage' and 'i: Current' - the property 'i : Current' should be defined as SimVariable with the attribute 'isConserved' set to 'True'.

SimConstants might not have default values - they should be provided with them.

A SimVariable might not have an initial value to start with - one should be provided.

The properties might be typed by elements (Blocks or Value Type) external to the configured Package; use a Package Import connector to fix this.

## **SysML Simulation Configuration Filters**

The 'SysML Simulation Configuration' dialog shows all the elements in the Package by default, including Value Types, Blocks, Constraint Blocks, Parts and Ports, Constraint Properties, Connectors, Constraints and Data Sets. For a medium-sized model, the full list can be quite long and it can be difficult for the user to find a potential modeling error.

In the TwoTanks example, if we clear the Tank.area's property 'SimConstant' and then do a validation, we will find this error:

*Error: Too few equations, under-determined system. The model has 11 equation(s) and 13 variable(s).*

This error indicates that we might have forgotten to set some of the properties to 'SimConstant'.

What we can do now is click on the second button from the right on the toolbar (Filter for the configuration) and open the dialog shown here. Click on the Allbutton, then deselect the 'Suppress Block' and 'Suppress Variable Part' checkboxes and click on the OK button.

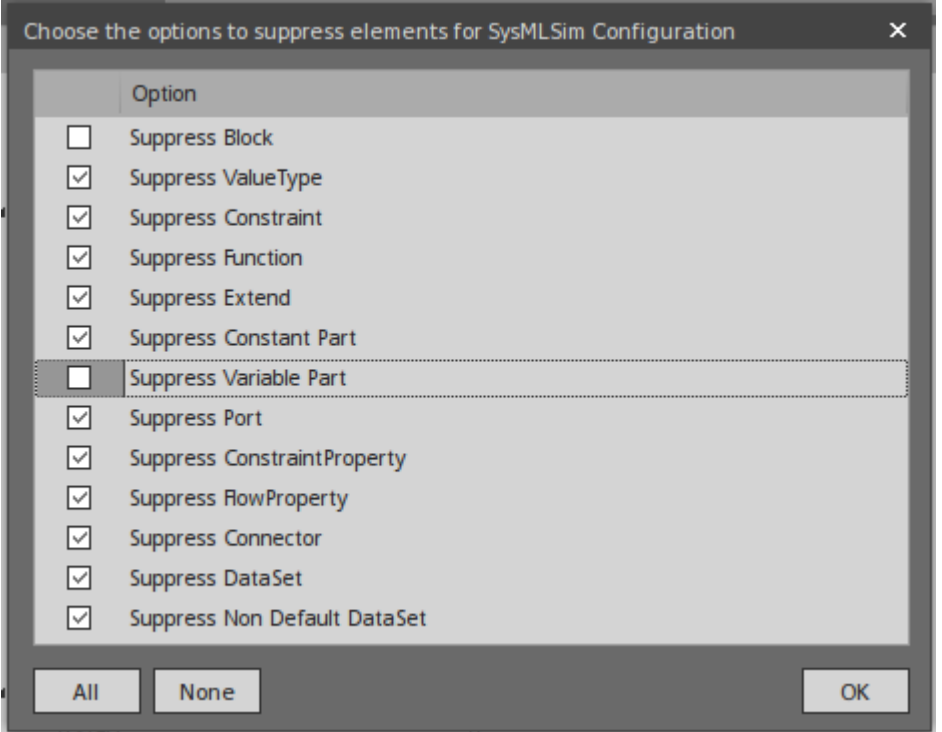

Now we will havea much shorter list of variables, from which we can find that 'area' does not change during simulation. Then we define this as a 'SimConstant' and provide an initial value to fix the issue.

#### **Model Validation Examples**

#### **Variable not defined in Constraint**

In the TwoTanks example, when we browse to 'constraintBlock.Outcontrol.Constraint', suppose we find a typo - we typed 'V' instead of 'B' in the constraint.

So, instead of: *a=b\*(c+d)* We typed: *a=v\*(c+d)*

Click on the Validate button on the toolbar. These error messages will appear in the 'Modelica' tab:

*Validating model...*

*Error: Variable v not found in scope OutControl. (Expression: " a=v\*(c+d);") Error: Error occurred while flattening model TanksConnectedPI Number of Errors and Warnings found: 2*

Double-click on the error line; the configuration list displays with the constraint highlighted. Change 'v' back to 'b' and click on the Validate button again. No errors should be found and the issue is fixed. Tips: Using the SysML Simulation Configuration view is a short cut way of changing the constraints for a Block or *Constraint Block. You can:*

- · *Change a constraint in place*
- · *Delete using the contextmenu of a constraint*
- · *Add a new constraint using the contextmenu of a Block or Constraint Block*

#### **Duplicate Variable Names**

In the TwoTanks example, browse to *block.tank.constraintProperty.e1*. Suppose we gave two properties the same name:

· Right-click on *e1*, select 'Find in Project Browser', and change the name to *e2;* reload the 'SysML Simulation Configuration' dialog

Click on the Validate button on the toolbar; these error messages appear in the 'Modelica' tab:

*Validating model...*

*Error: Duplicate elements (due to inherited elements) not identical: (Expression: "SensorValue e2;")*

*Error: Error occurred while flattening model TanksConnectedPI Number of Errors and Warnings found: 2*

Double-click on the error line; the configuration list displays with the constraint properties highlighted.

Change the name of one of them from *e2* back to *e1* and click on the Validate button again; no errors should be found and the issue is fixed.

#### **Properties defined in Constraint Blocks not used**

In the TwoTanks example, in the Project Browser, we browse to the element 'Example Model.Systems Engineering.ModelicaExamples.TwoTanks.constraints.OutFlow'.

Suppose we add a property '*c*' and potentially a new constraint, but we forget to synchronize for the instances - the constraint properties. This will cause a *Too few equations, under-determined system* error if we don't run validation.

Reload the Package in the 'SysML Simulation Configuration'dialog and click on the Validate button on the toolbar. These error messages will appear in the 'Modelica' tab:

*Validating model...*

*Error: ConstraintProperty 'e4' is missing parameters defined in the typing ConstraintBlock 'OutFlow'.(Missing: c) Error: Too few equations, under-determined system. The model has 11 equation(s) and 12 variable(s).*

*Number of Errors and Warnings found: 2*

Double-click on the error line; the configuration list displays with the constraint property highlighted. The constraint property is typed to *outFlow* and the new parameter '*c*' is missing.

Right-click on the constraint property in the configuration list, select 'Find in All Diagrams', then right-click on the constraint property on the diagram and select 'Structural Elements | Show Owned / Inherited' and click on 'c' and on the Close button.

Reload the modelin the 'SysML Simulation Configuration' dialog and click on the Validate button. These error messages will appear in the 'Modelica' tab:

*Validating model...*

#### *Error: ConstraintProperty 'e4' does not have any incoming or outgoing binding connectors for parameter 'c'.*

*Error: Too few equations, under-determined system. The model has 11 equation(s) and 12 variable(s).*

*Number of Errors and Warnings found: 2*

In order to fix this issue, we can do either of two things based on the real logic:

- 1. If the property 'c' is necessary in the Constraint Block and a constraint is defined by using 'c', then we need to add a property in the context of the constraint property and bind to the parameter 'c'.
- 2. If the property 'c' is not required, then we can click on this property in the constraint block and press Ctrl+D. (The corresponding constraint properties will have 'c' deleted automatically.)